# **Enciveira Web**

โดย ประกาศรี ฟุงศรีวิโรจน์ **prapasri@book.co.th prapasri@book.co.th** บร  $\overline{\phantom{a}}$  ษ ิษัท บุ๊ด โปรโมชั่น แอนด์ เซอรวิส จำกัด แพนทฟิทอบรมฐานขอมูล

> ปรับปรุงครั้ ั้งล าส ุ ด 17/01/50

### **EndNote EndNote Web คืออะไร**

- **โปรแกรมจัดการทางบรรณาน ุ กรมซึ ่งท ํางานบนเว็บ (Web)**
- **ท ี่ ท ี่ ผ ู ใชสามารถจัดการขอม ู ลเอกสารอางอิง อางอิงเอกสารที่ จ**  $\overline{\mathbf{v}}$ **ดเก็บลงในผลงานวรรณกรรม และสรางร ู ปแบบบรรณาน ุ กรม**
- **คล ั งข** v **อม ู ลอ** v **างอ ิ<sup>ง</sup> (Library)**

## **EndNote EndNote Web ชวยงานได วยงานไดอย างไร**

- **จ**  $\overline{\mathbf{v}}$  **ดการและจ**  $\overline{\mathbf{v}}$  **ดเก็บรายการทางบรรณาน ุ กรม หร ื อรายอ** v **างอ ิงไดอยาง เปนระบบ**
- **สรางคลังขอม ู ลอ** v • สร้างคลังข้อมูลอ้างอิงส่วนบุคคล (your personal library) ชึ่ง<br>จัดเก็บข้อมลได้มากถึง 10.000 รายการอ้างอิง  $\overline{v}$ **ดเก็บขอม ู ลไดมากถึง 10,000 รายการอางอิง**
- **เข าใชไดท ุ กสถานที่ <sup>ท</sup> ุ กเวลา บนเคร ื อข** ī **ายอ ิ นเทอร** ے **เน็ต**
- **ม ี รู ปแบบบรรณาน ุ กรมท ี่ หลากหลายต อการใชงานมากกวา 1,300 ร ู ปแบบ**
- **เชื่อมโยงไฟลขอม ู ลอ** v **างอ ิ งระหว** ī **างก ันไดโดยงาย**
	- **สืบคนและถายโอนขอม ู ลอ** v **างอ ิ งจากฐานข อม ู ลออนไลนกวา 100 แหล** i **งข** v **อม ู ล**

• **"Cite-While-You-Write" มีหนาที่สําคัญในการชวยนําขอมูลที่ จ ั**ิดเก็บมาใช้อ้างอิงในผลงานวรรณกรรมได้อย่างรวดเร็วตามรูปแบบ **การอ** u **างอ**  $\sim$  **งท ี่ ถ ู กต** u **อง**

#### **What are the differences between** *EndNote* **and** *EndNote Web?*

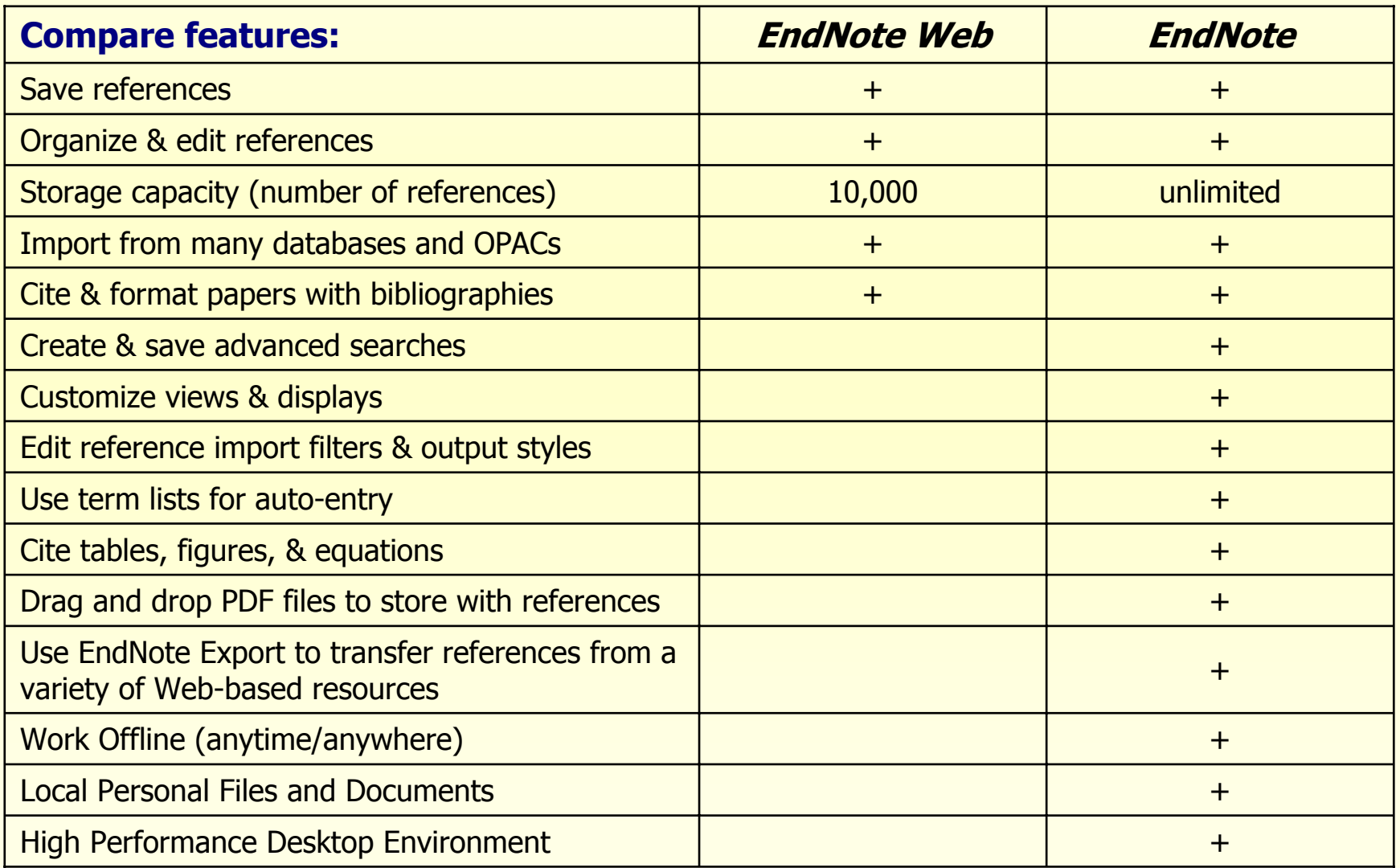

#### **ข ั้นตอนการใช ั้นตอนการใชงาน**

- **1.สรางบัญชีชื่อการใชงาน EndNote Web ที่ Web of Knowledge**
- **2. สรางคลังขอม ู ลอ** v **างอ ิงสวนตัว (My Library)**
- **3. การเพิ่มรายการอางอิง**
	- **3.1 การเพิ ่ มรายการอ** v **างองด ิ วยตนเอง (Entering References)**
	- **3.2 ถายโอนรายการอางองทิ ี่สืบคนจากฐานขอมูลตางๆบน platform Web of Knowledge เขาสูคลังขอมูลอางอิงสวนตัว ไดโดยตรง**
	- **3.3 บันทึกรายการอางอิงที่สืบคนจากฐานขอมูลออนไลนอื่นๆแลว น ํามาถ ายโอนขอม ู ลโดยการใช Filter ที่เหมาะสม**
	- **3.4 ถายโอนขอม ู ลท ี่ไดจากการสืบคนฐานขอมูลผานหนาจอ EndNote Web โดยตรง**
- **4. ถายโอนขอม ู ลระหว** ī **างก ันของ EndNote และ EndNote Web**
- **5.นํารายการอางอิงที่จัดเก็บมาใชงานรวมกับโปรแกรมจัดการเอกสาร**

#### **ISI Web of Knowledge<sup>5M</sup>**

#### **Register Register**

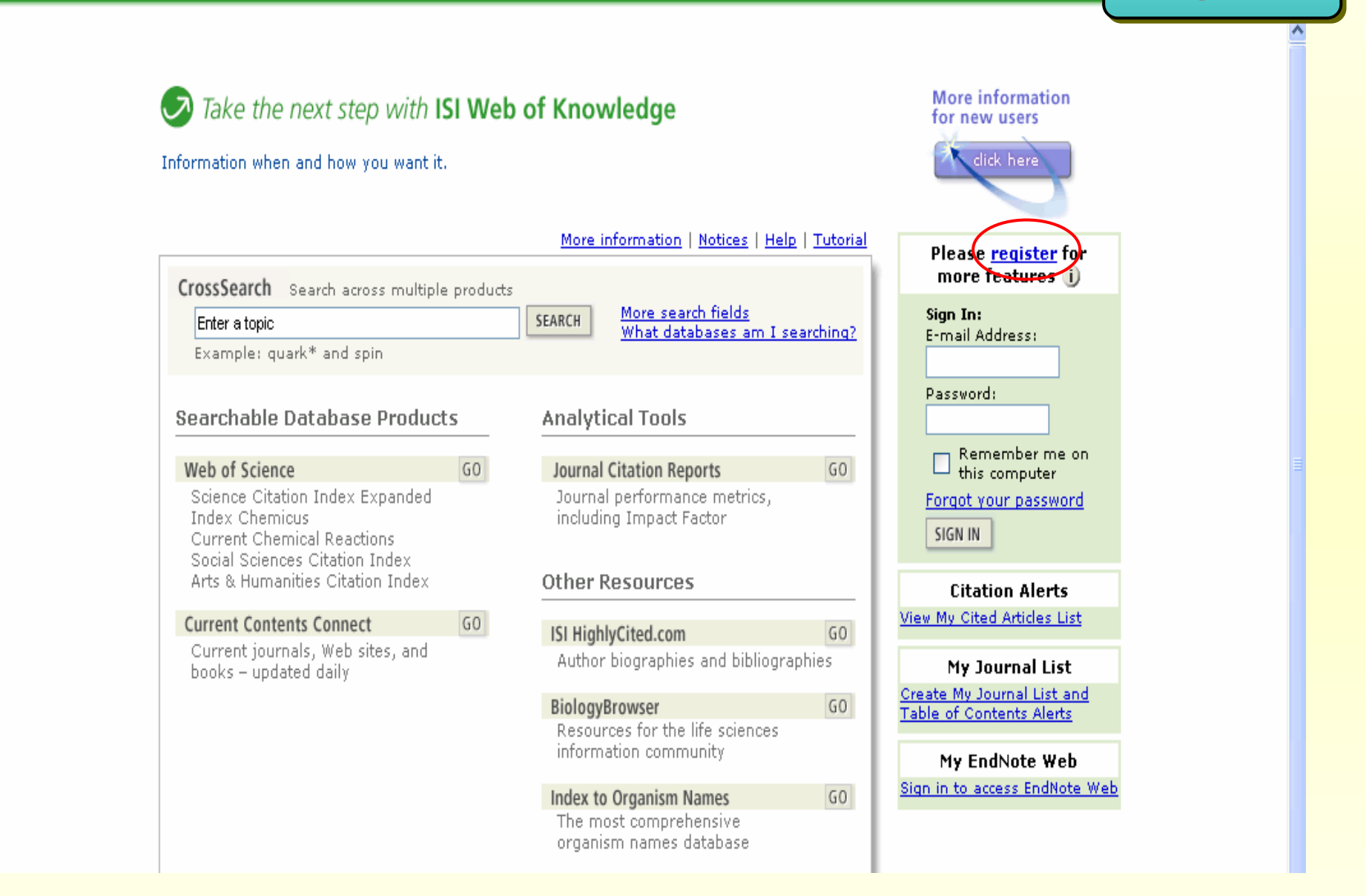

#### **คล ิกป ุ ม register เพื่อลงทะเบียนสมัครบริการการใชงาน**

#### **Register ISI Web of Knowledge<sup>5M</sup>** ---- Products & Features ---- V  $\sqrt{60}$ **HELP** User Registration: To register, complete the fields below. Fields with an asterisk are required. \* First Name: prapasri \* Last Name: fungsriwirot Middle Initial: **EndNote** Web (at least 8 characters and meet password rules) \* Password: ........ Retype Password: |\*\*\*\*\*\*\*\* Already registered in EndNote Web®? If you are already registered in EndNote \* E-mail Address: prapasri@book.co.th Web, you do not have to register for ISI Web of Knowledge. Go to \* Retype E-mail Address: prapasri@book.co.th isiknowledge, com to login using the same login credentials. \* Primary Role/Title: Other  $\ddotmark$ Did vou know...? Specify if other; Database Trainer By registering, you can take advantage of any of these ISI Web of Knowledge \* Subject Area: Science and Technology  $\vee$ features: Specify if other: **•** Citation Alerts **• Saved Searches** Bibliographic Software Use: EndNote Custom Journal Lists and Table of Contents Alerts Specify if other: · Custom ISI Web of Knowledge start page · EndNote Web Automatic Sign In : ◯ Sign me in automatically. (Select this if you want to be signed in automatically each time you access ISI Web of Knowledge. This feature uses cookie technology.) ⊙ I am using a public computer or do not wish to be signed in automatically. (Users of public computers should select this option.) SUBMIT REGISTRATION CANCEL

#### พิมพ์ข้อมูลสำหรับการลงทะเบียน แล้วคลิกปุ่ม Submit Registration

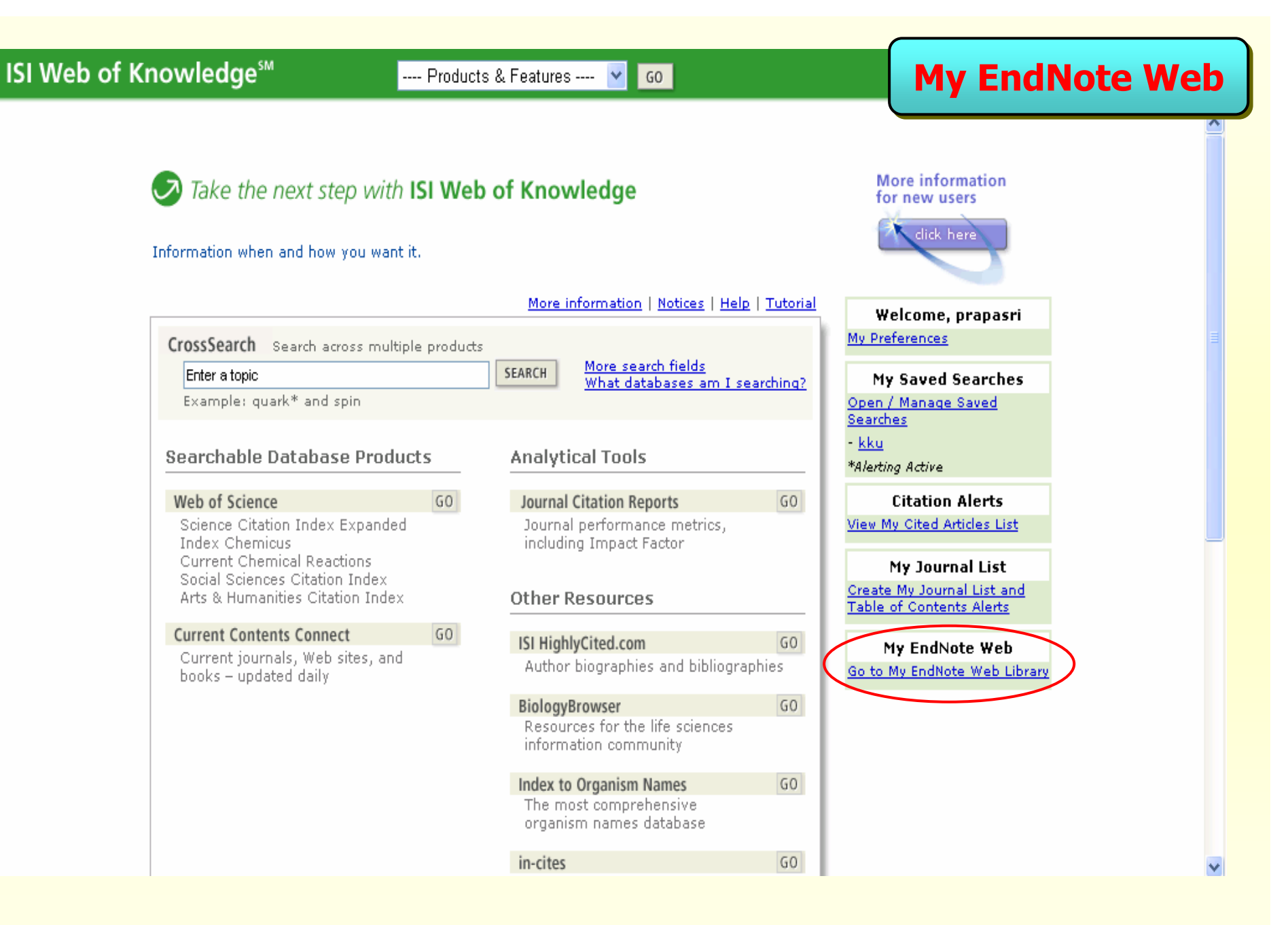

#### **คล ิกท ี่ Go to My EndNote Web Library**

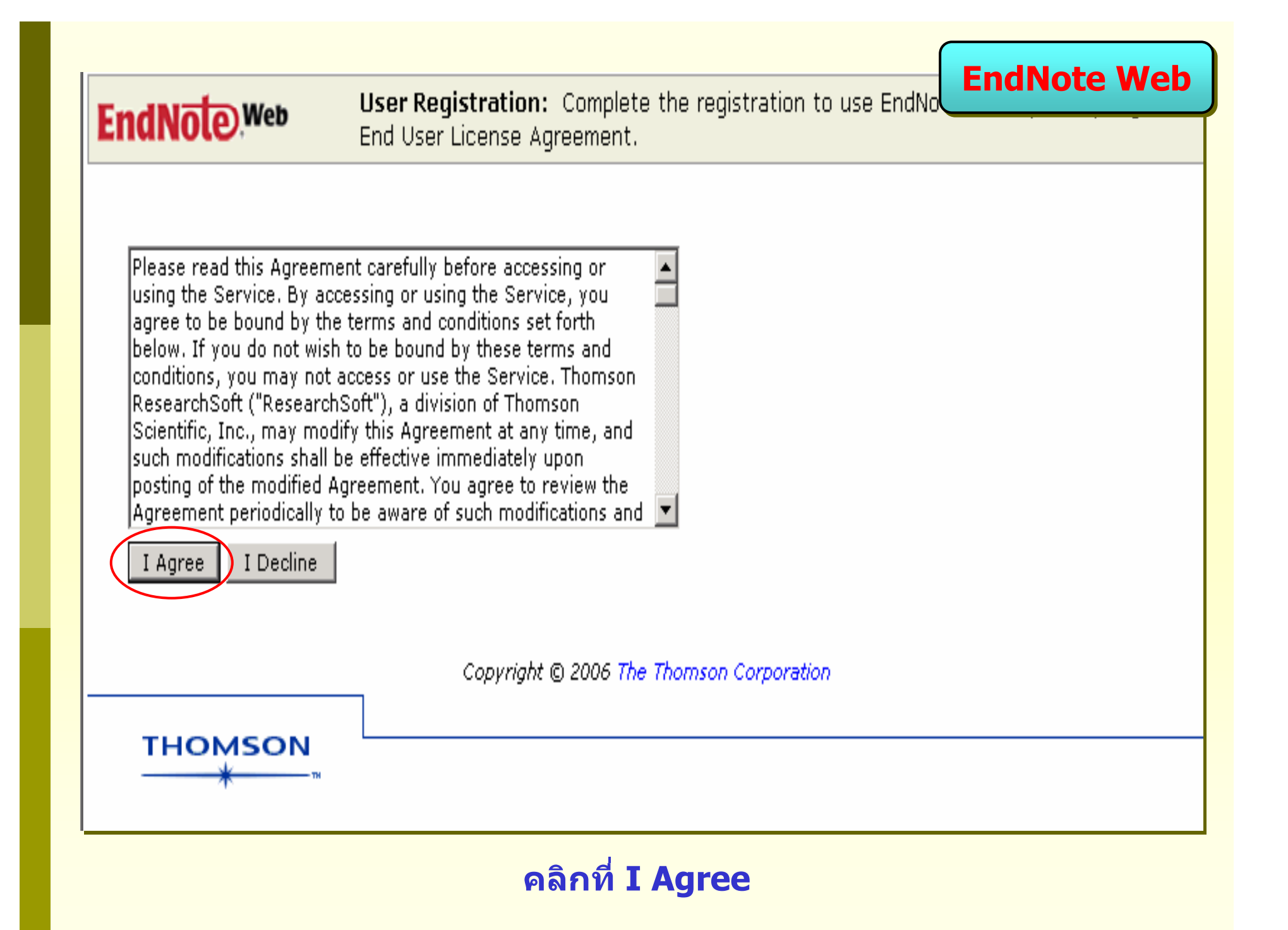

#### **EndNote Web**

## **EndNote**Web

#### Thank you for registering!

#### **Getting Started with EndNote Web**

- . Install EndNote Web Plug-in for Cite While You Write and Internet Explorer for Windows - Use the EndNote Web Plug-in to insert references, and format citations and bibliographies automatically while you write your papers in Word. The EndNote Web Plug-in also allows you to save online references to your library in Internet Explorer.
- . Install EndNote Web Toolbar for Mozilla Use the EndNote Web toolbar in Mozilla to save online references directly into your library.
- EndNote Web without Plua-ins

Or return to your library to use EndNote Web immediately.

Documentation Version 1.1 This help page last modified 09/27/2006

#### ิคลิกเพื่อติดตั้ง EndNote Web Plug-in สำหรับการจัดการงานด้านเอกสาร

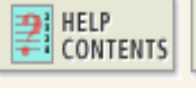

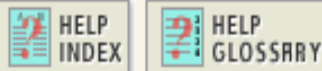

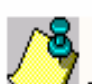

The EndNote Web Plug-in for Microsoft Word and Internet Explorer is  $\lambda$ eauired to use EndNote Web in Word. The toolbar for Internet Explorer is installed by default, but its use is optional.

**HELP** 

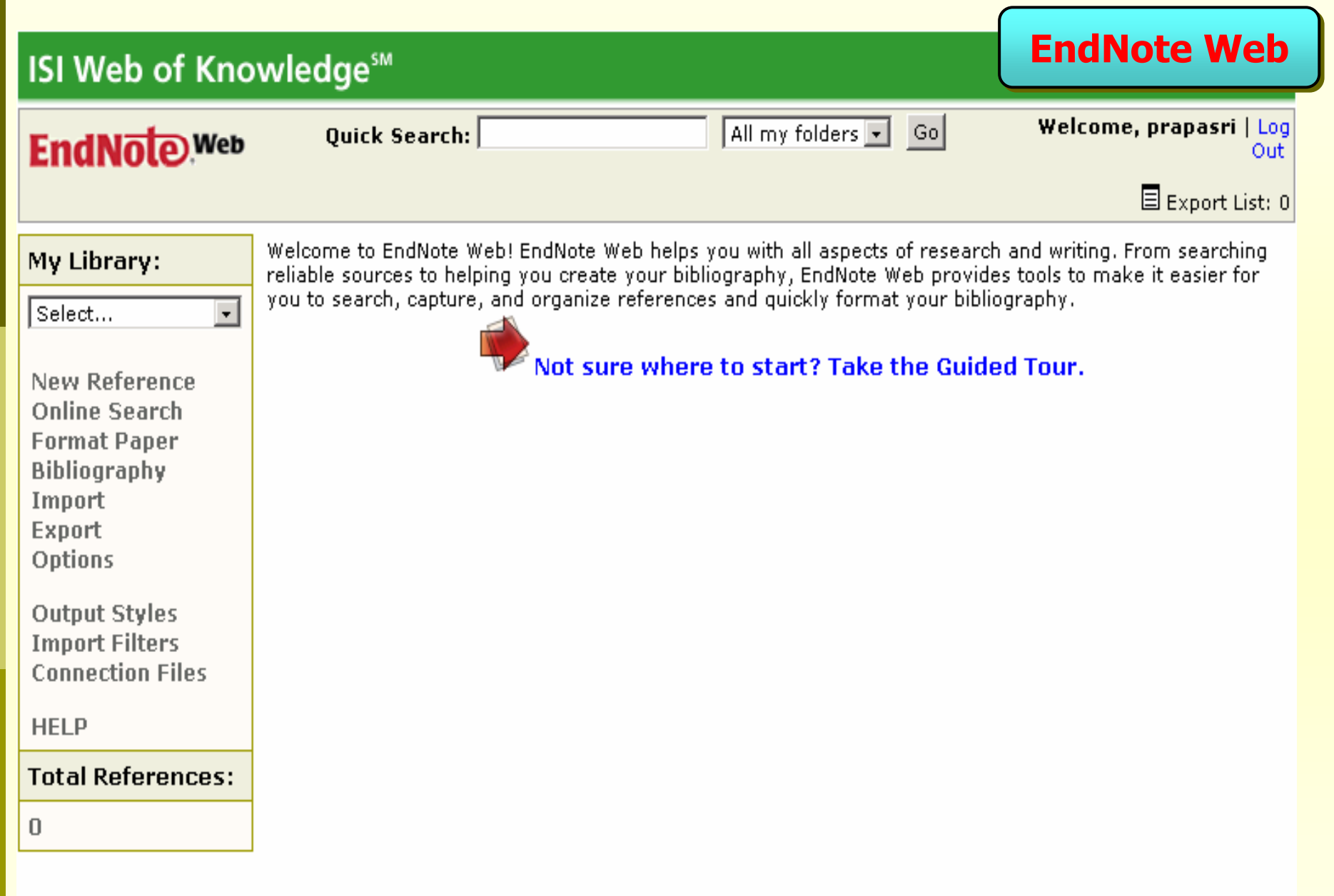

#### **หน** u **าจอหล ักของ EndNote Web**

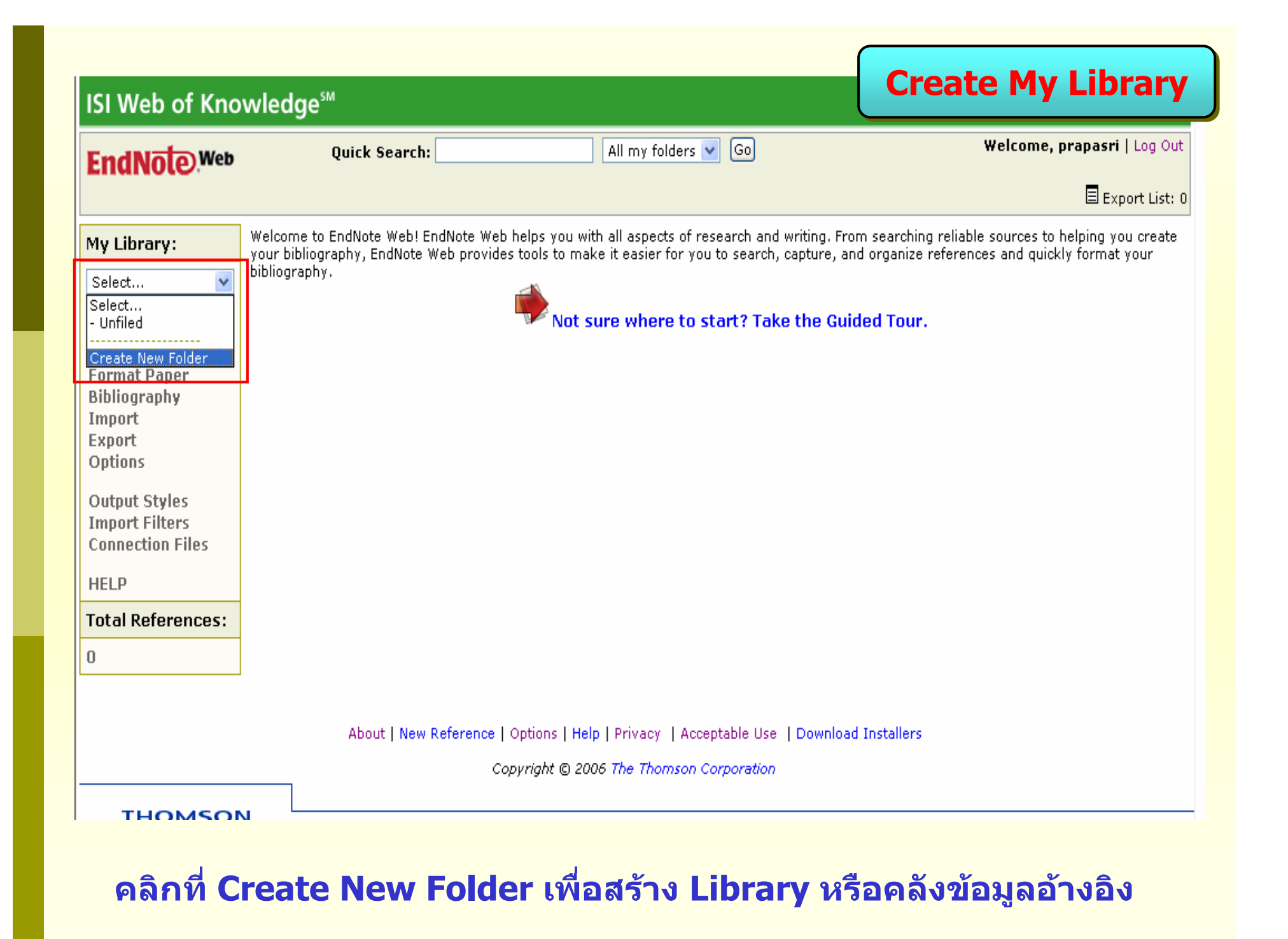

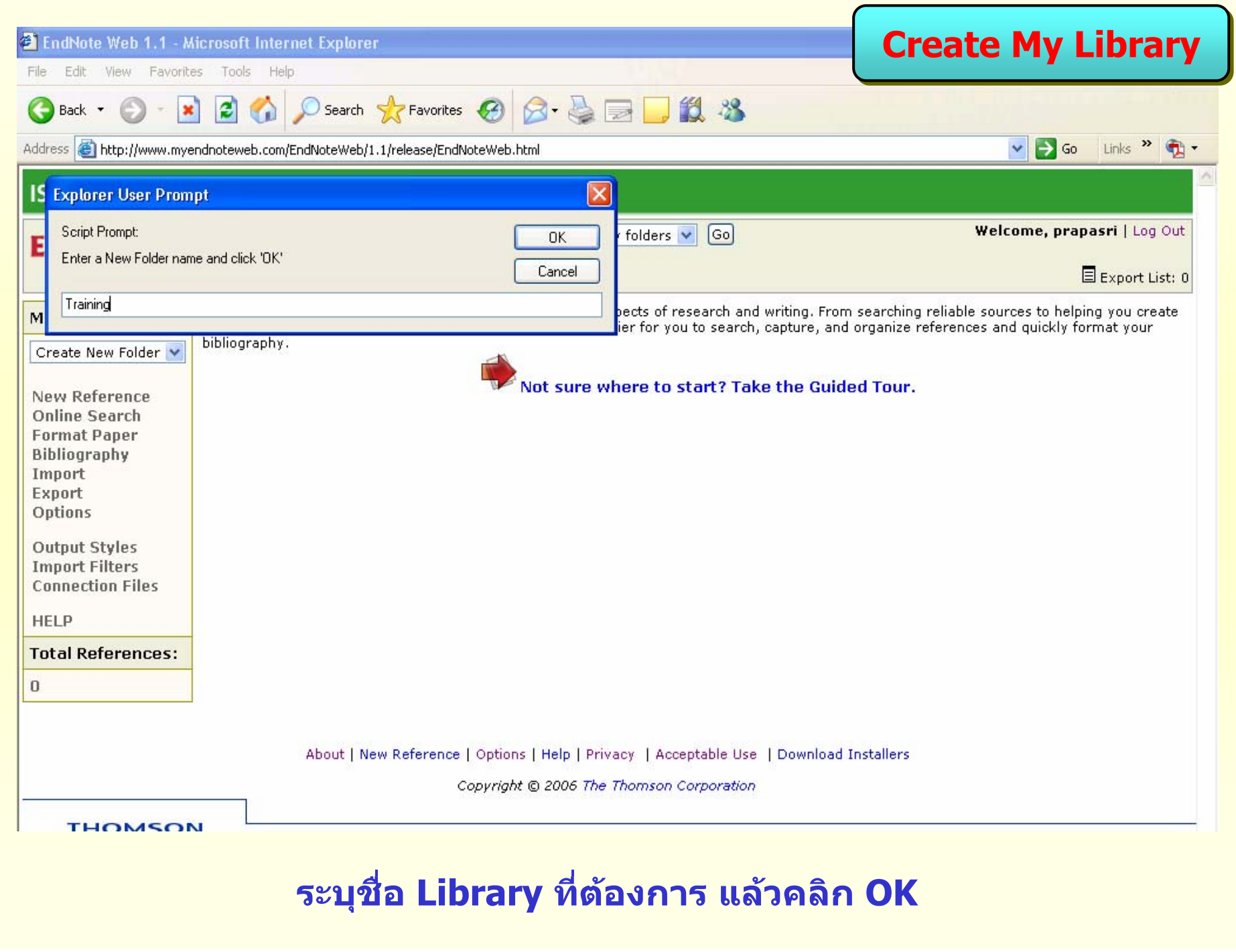

## **Entering References Entering References**

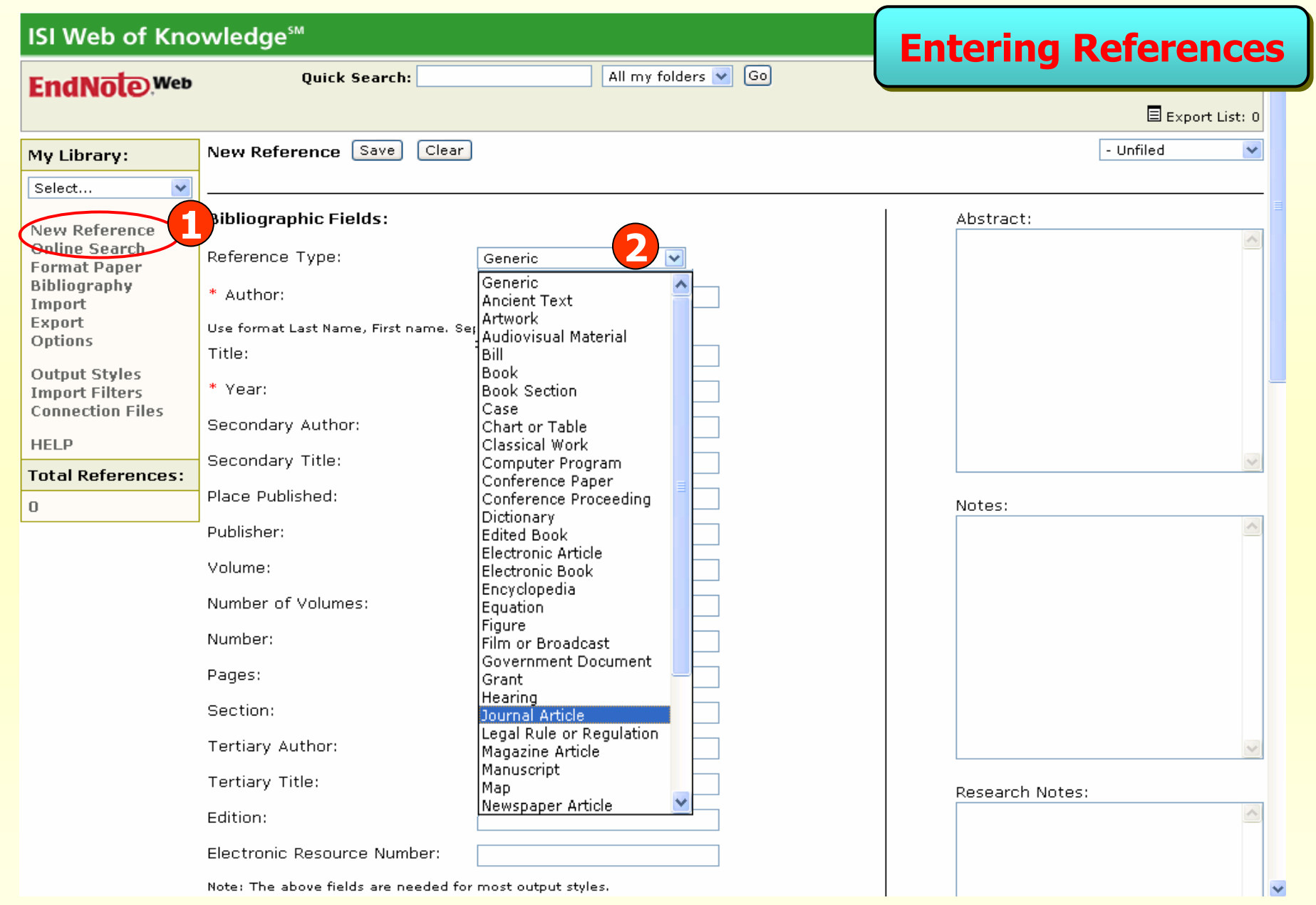

**1. คลิกที่ New Reference 2. เลือกประเภทสิ่งพิมพที่ตองการจาก Reference Type**

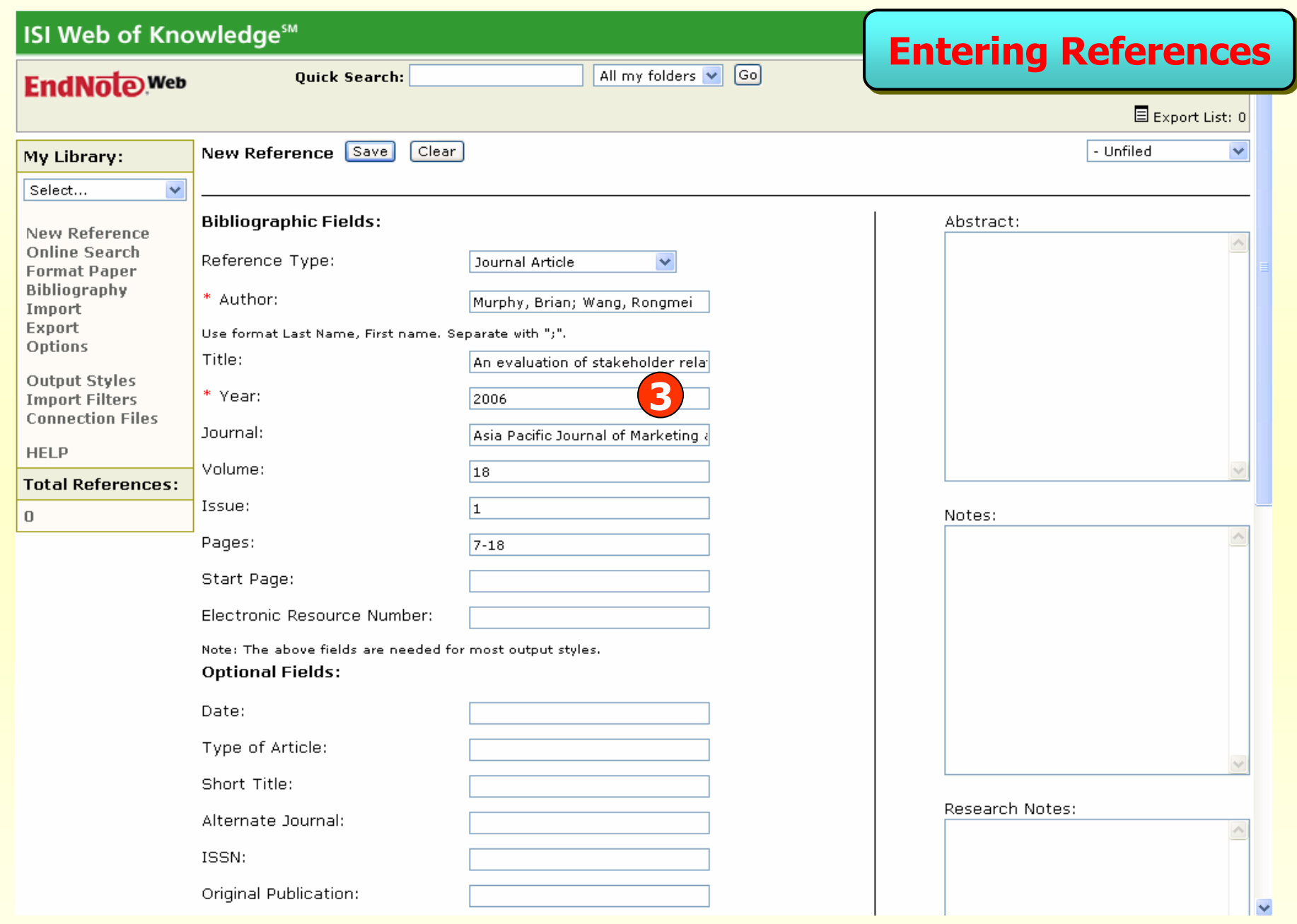

**3. พิมพรายละเอียดทางบรรณาน ุ กรมท ี่สําคัญตามประเภทสิ่งพิมพที่เลือก และคลิก Save** 

**Saving references from** Web of Knowledge resources to **your EndNote Web library** 

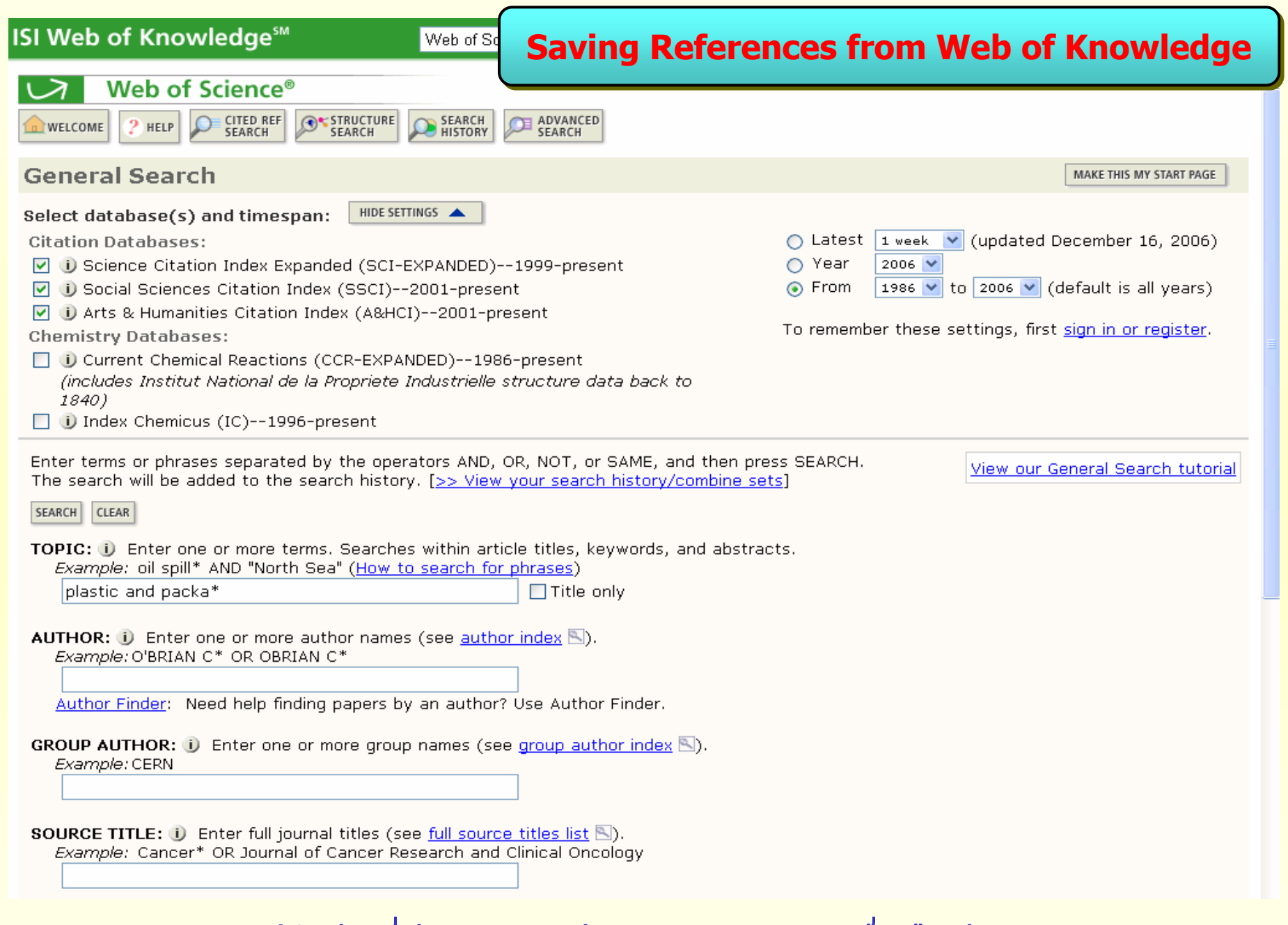

#### ี พิมพ์คำคันที่ต้องการ แล้วคลิก Search เพื่อสืบค้น

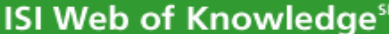

#### **Saving References from Web of Knowledge**

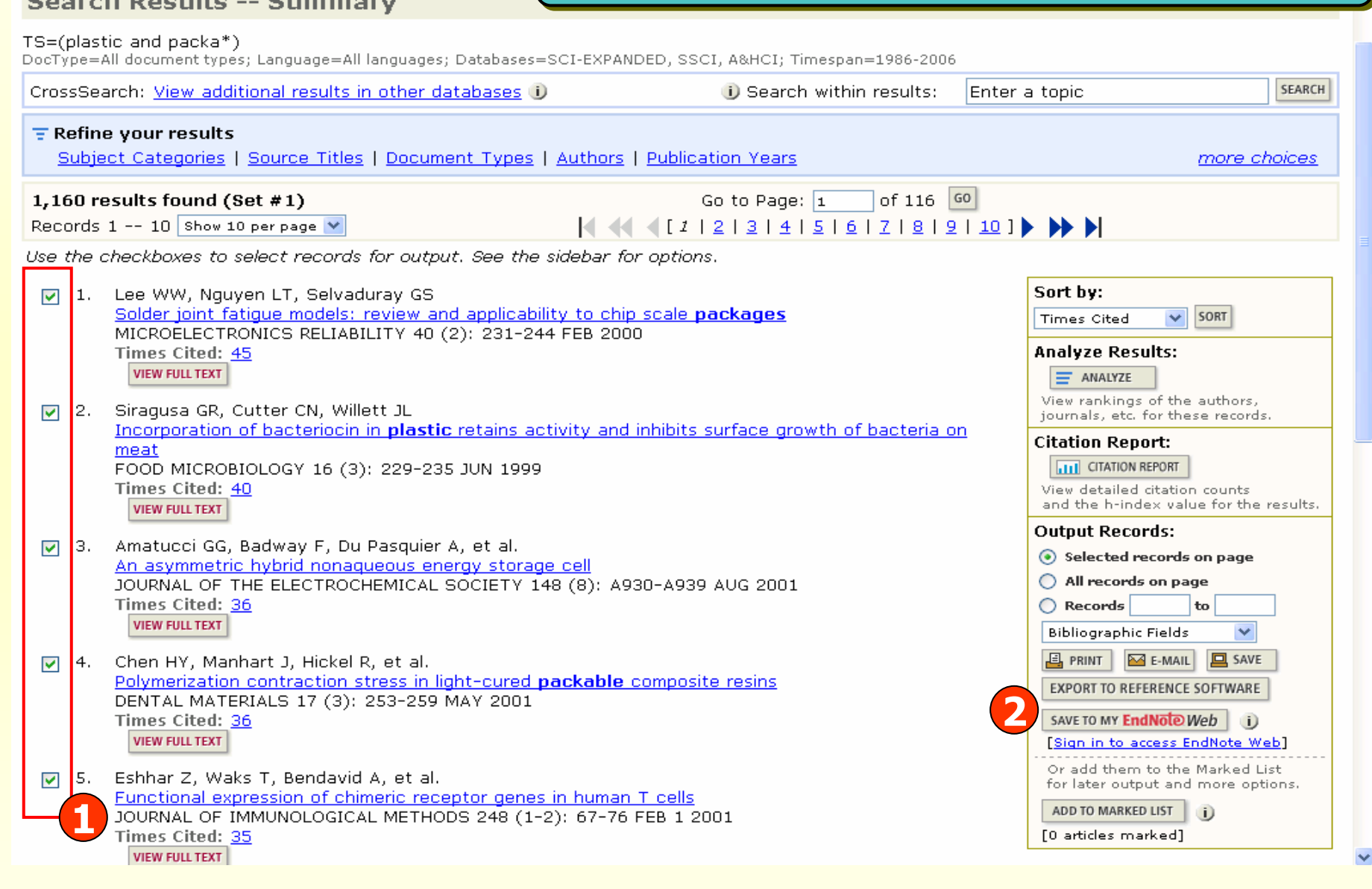

Web of So

**1. คลิกเลือกรายการที่ตองการ 2. คลิก SAVE TO MY EndNote Web**

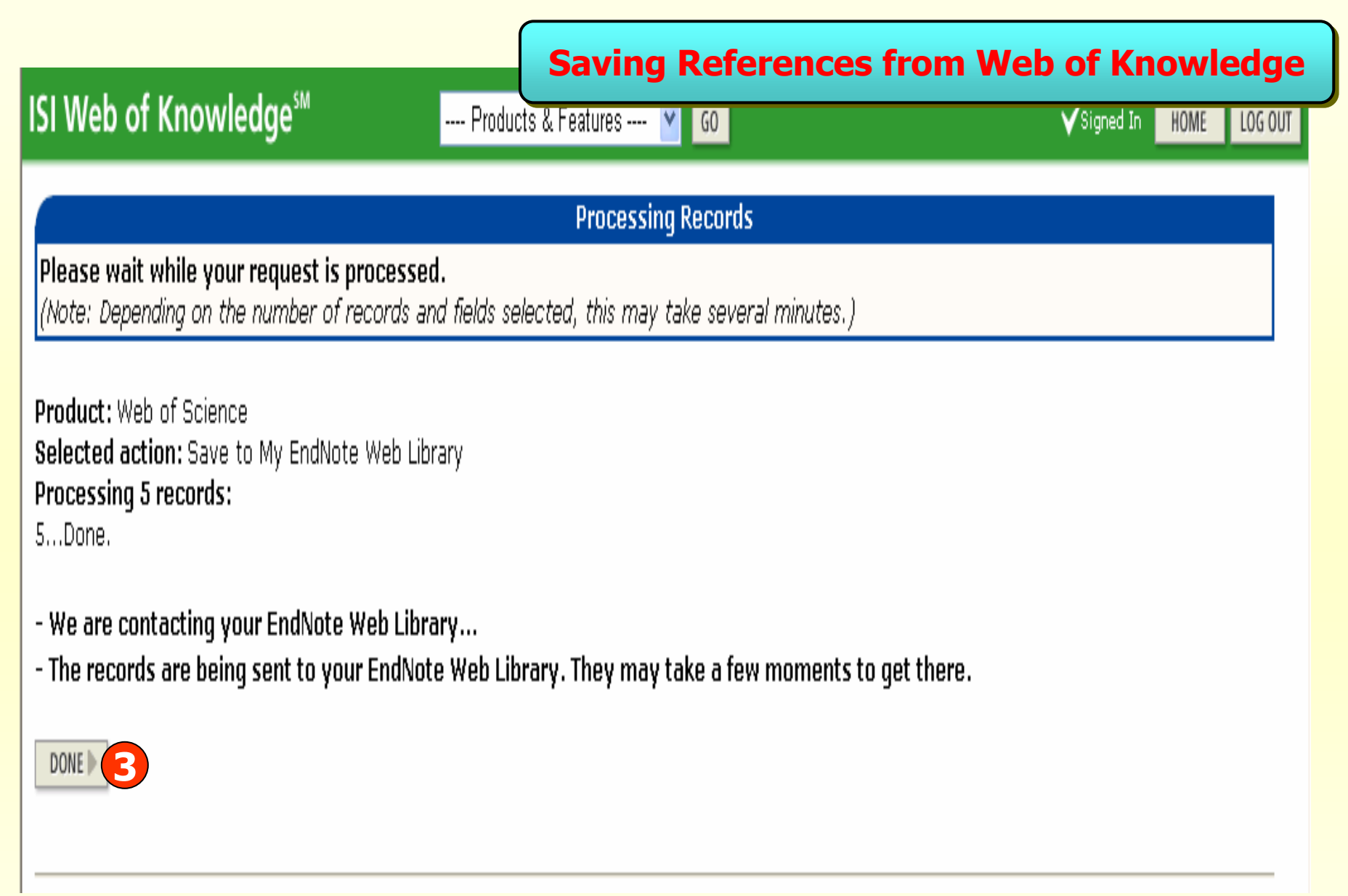

3. คลิก DONE เพื่อถ่ายโอนข้อมูลเข้าสู่ EndNote Web

#### **ISI Web of Knowledge<sup>5M</sup>**

**Search Results -- Summary** 

#### **Saving References from Web of Knowledge**

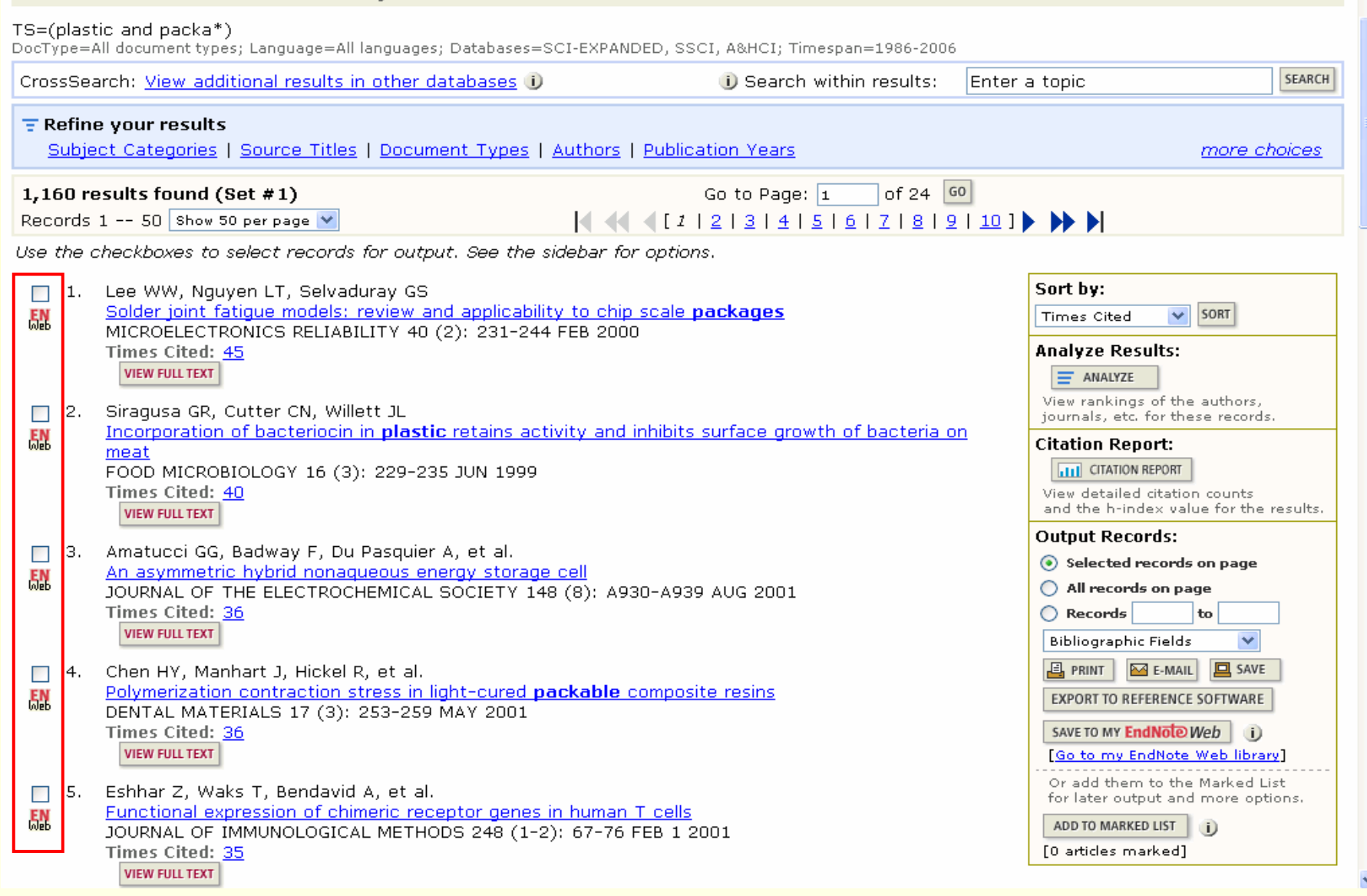

---- Produc

#### แสดงสถานะของรายการที่มีการถ่ายโอนข้อมูลเข้าสู่ EndNote Web

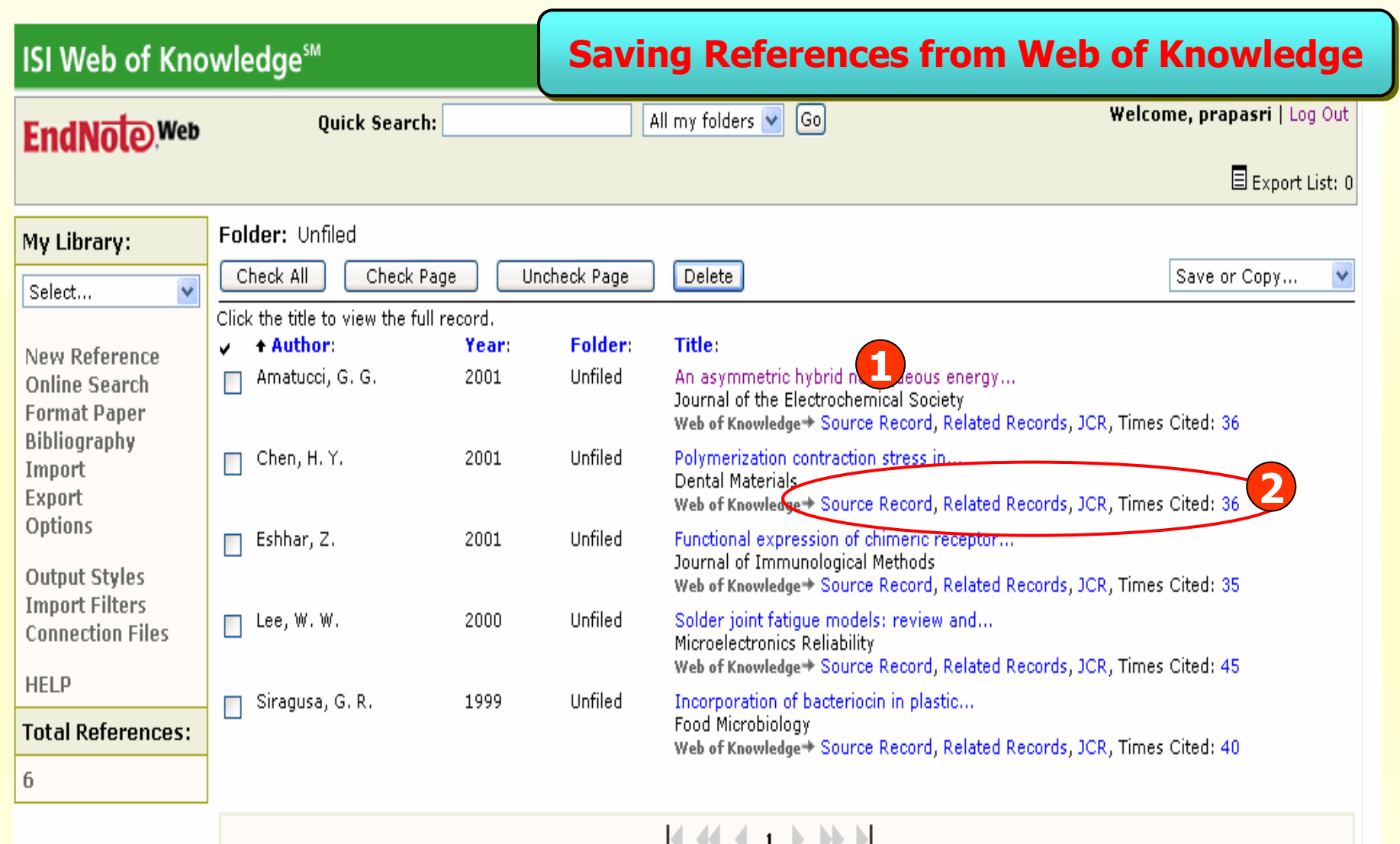

**1. คลิกที่ชื่อเรื่อง เพื่อด ู รายละเอ ี ยดทางบรรณาน ุ กรมของเอกสาร 2. สามารถด ู รายละเอ ี ยดอ ื่ นท ี่ เก ี่ ยวข** v ้องกับเอกสารได้ เช่น **Source Record, Related Records, JCR และ Times Cited** 

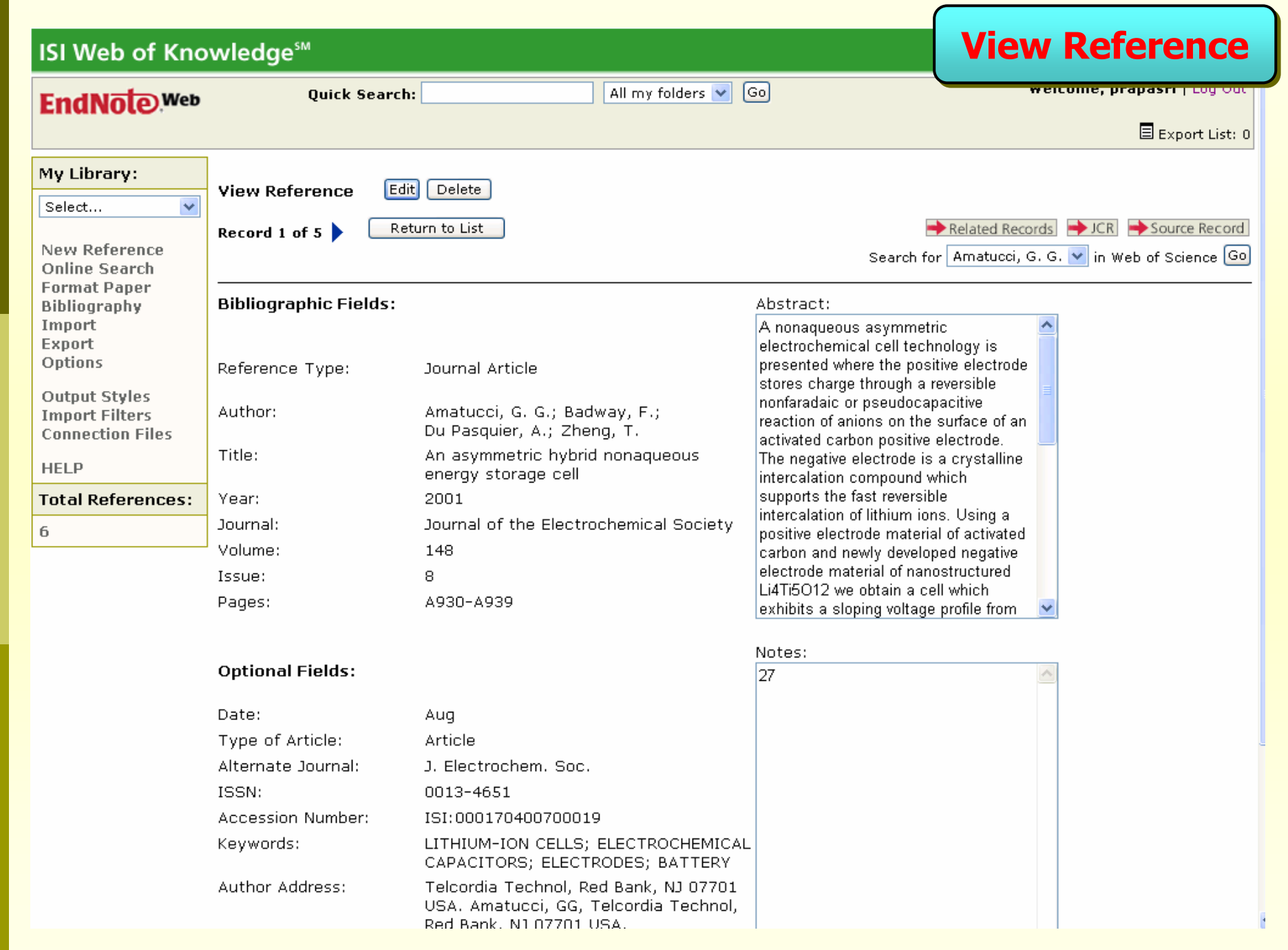

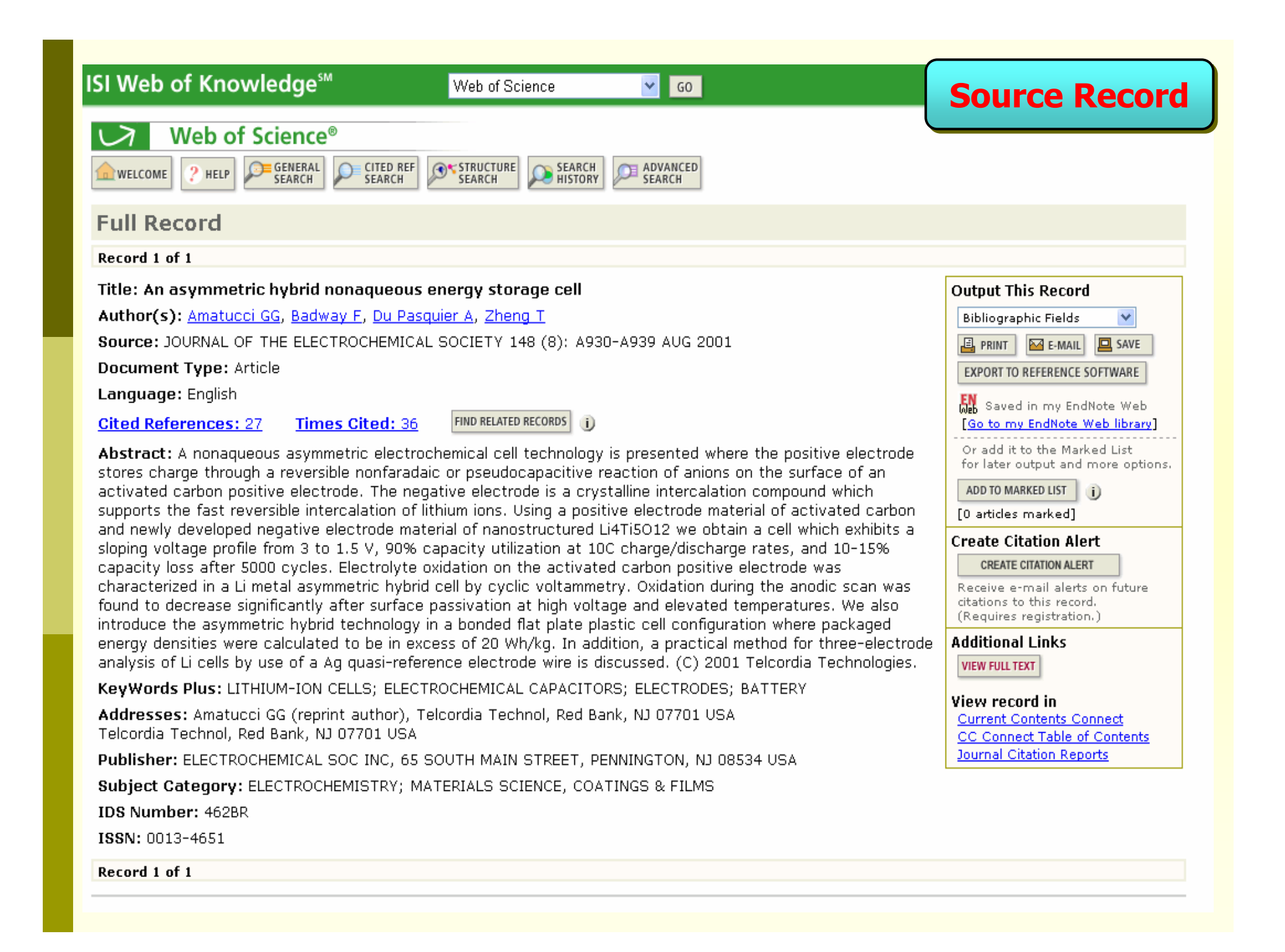

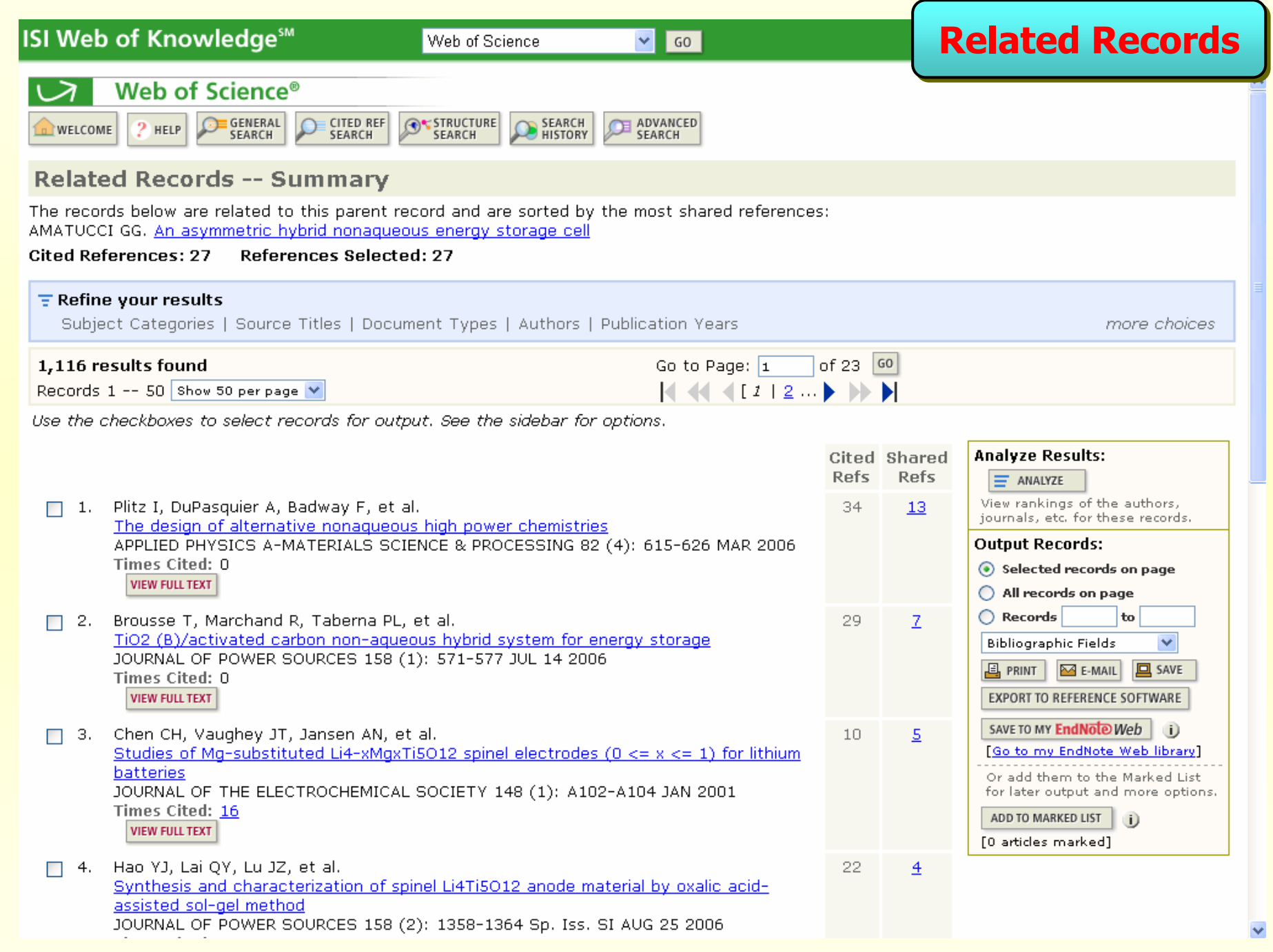

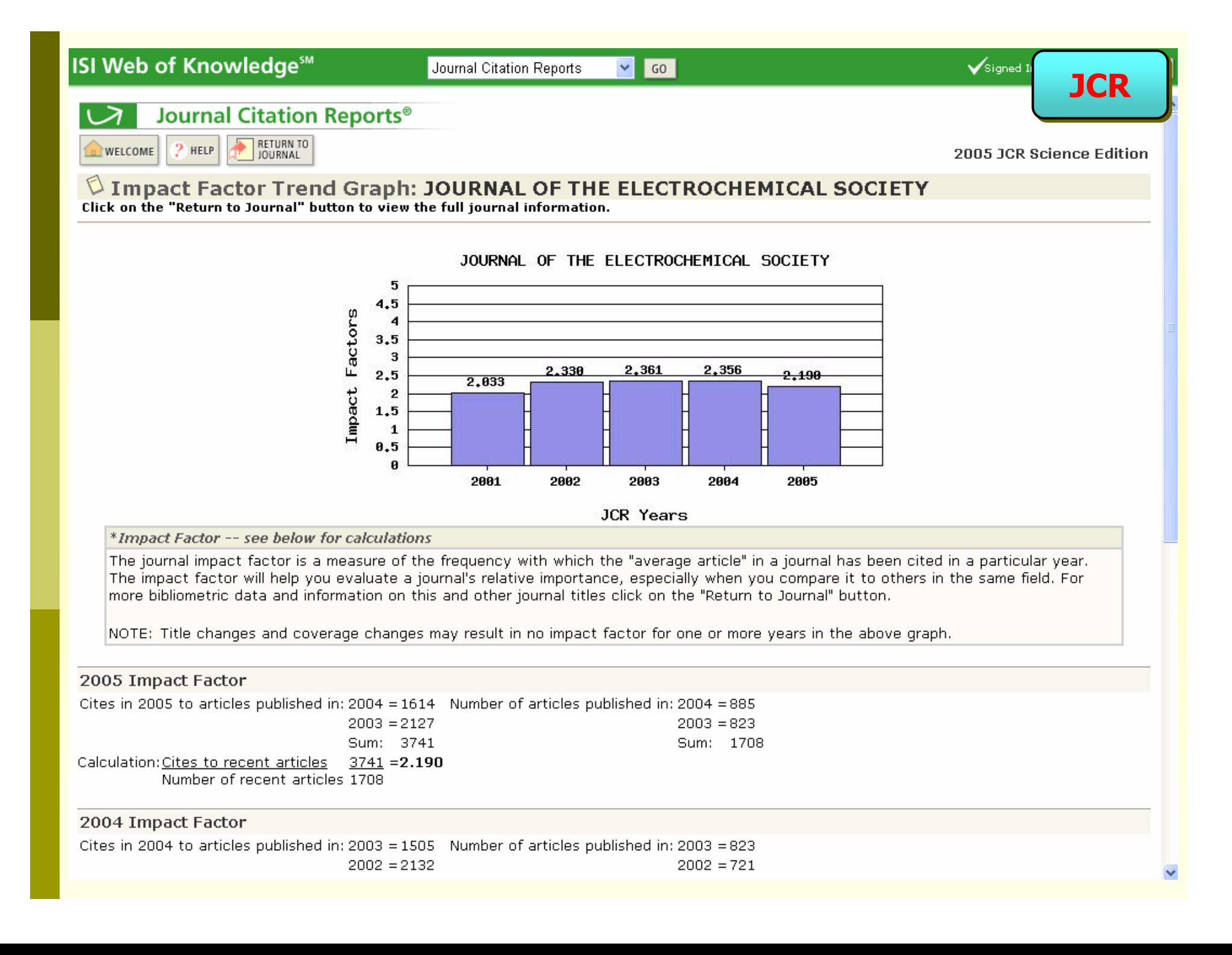

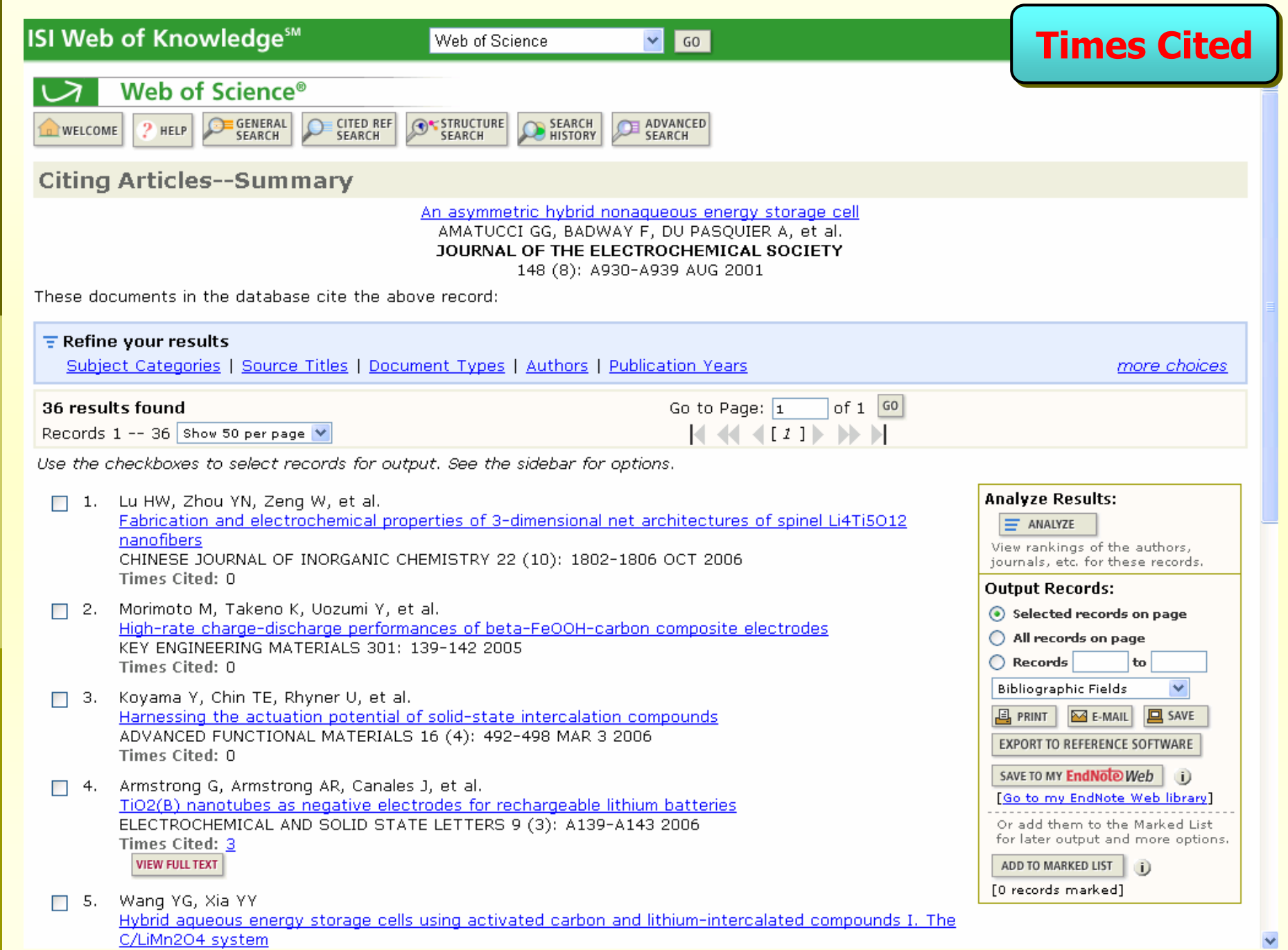

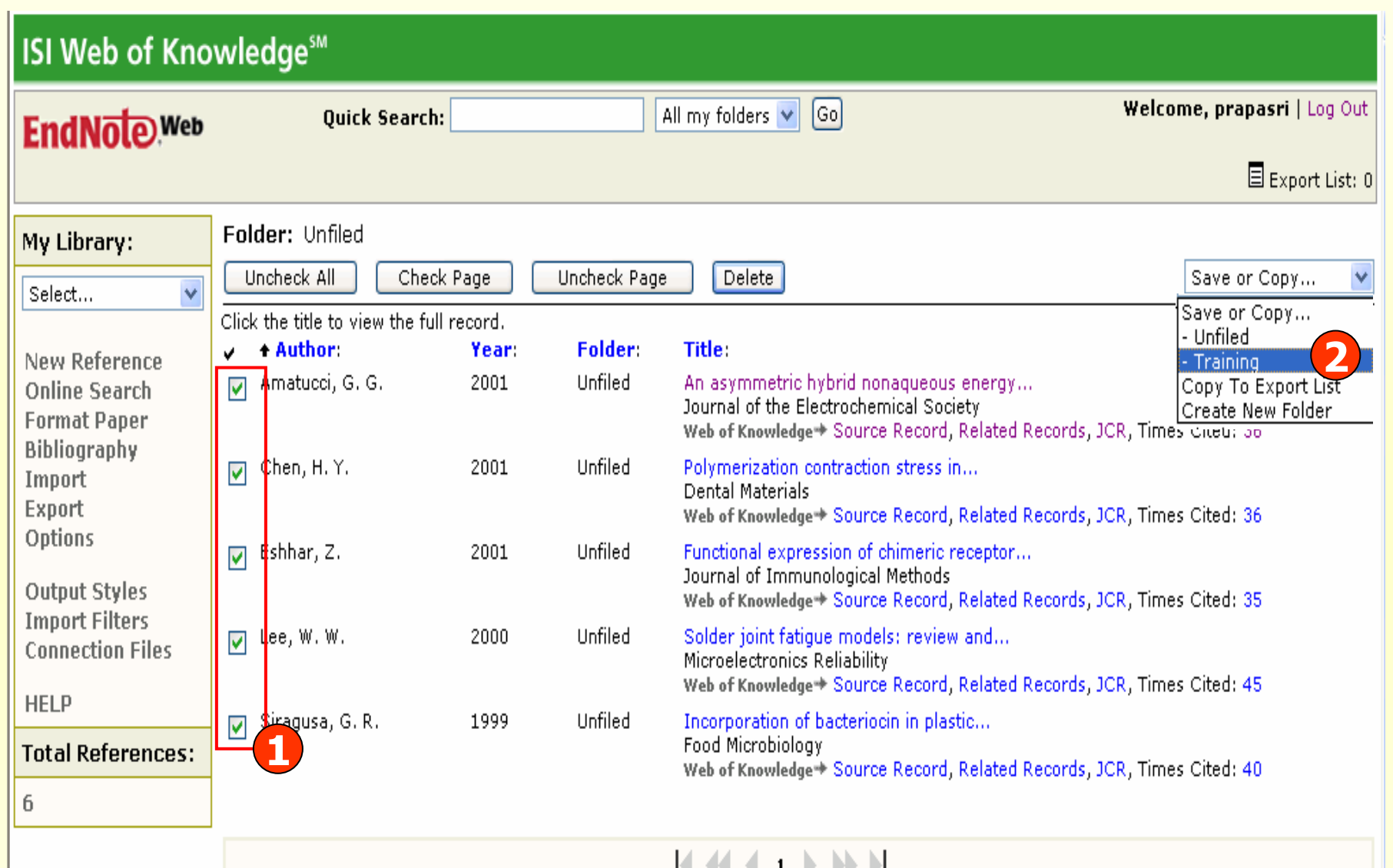

**ข** v **อม ู ลจะถ ู กจ ั ดเก็บไวใน Library ชื่อ Unfiled กอน ถาตองการยายขอมูลทําไดโดย 1. เลือกรายการที่ตองการ2. คลิกเลือก Library ที่ตองการ เชน Training** 

## **Importing References Importing References**

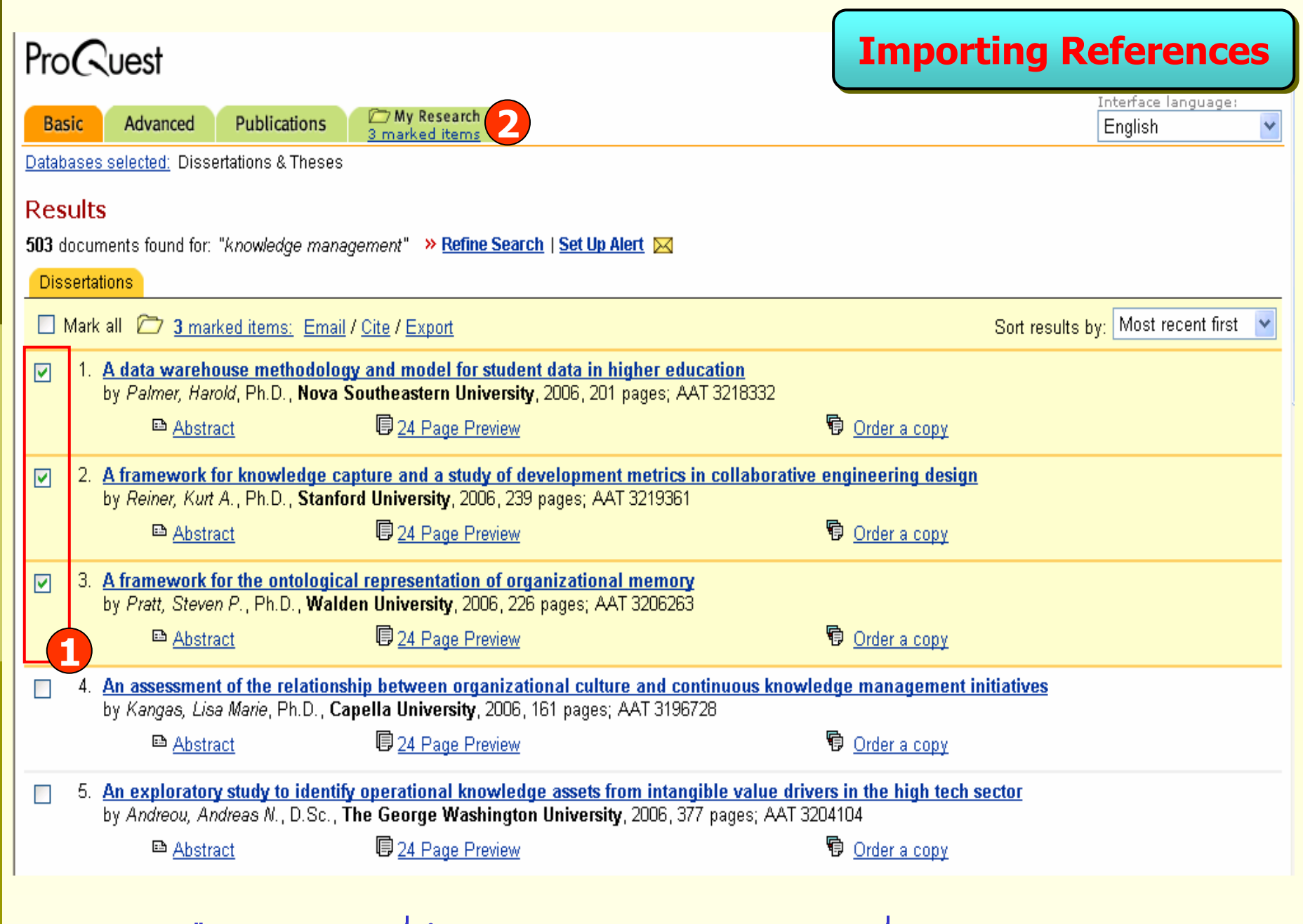

#### **1. คลิกเลือกรายการที่ตองการ**

**2. คลิกที่ My Research** 

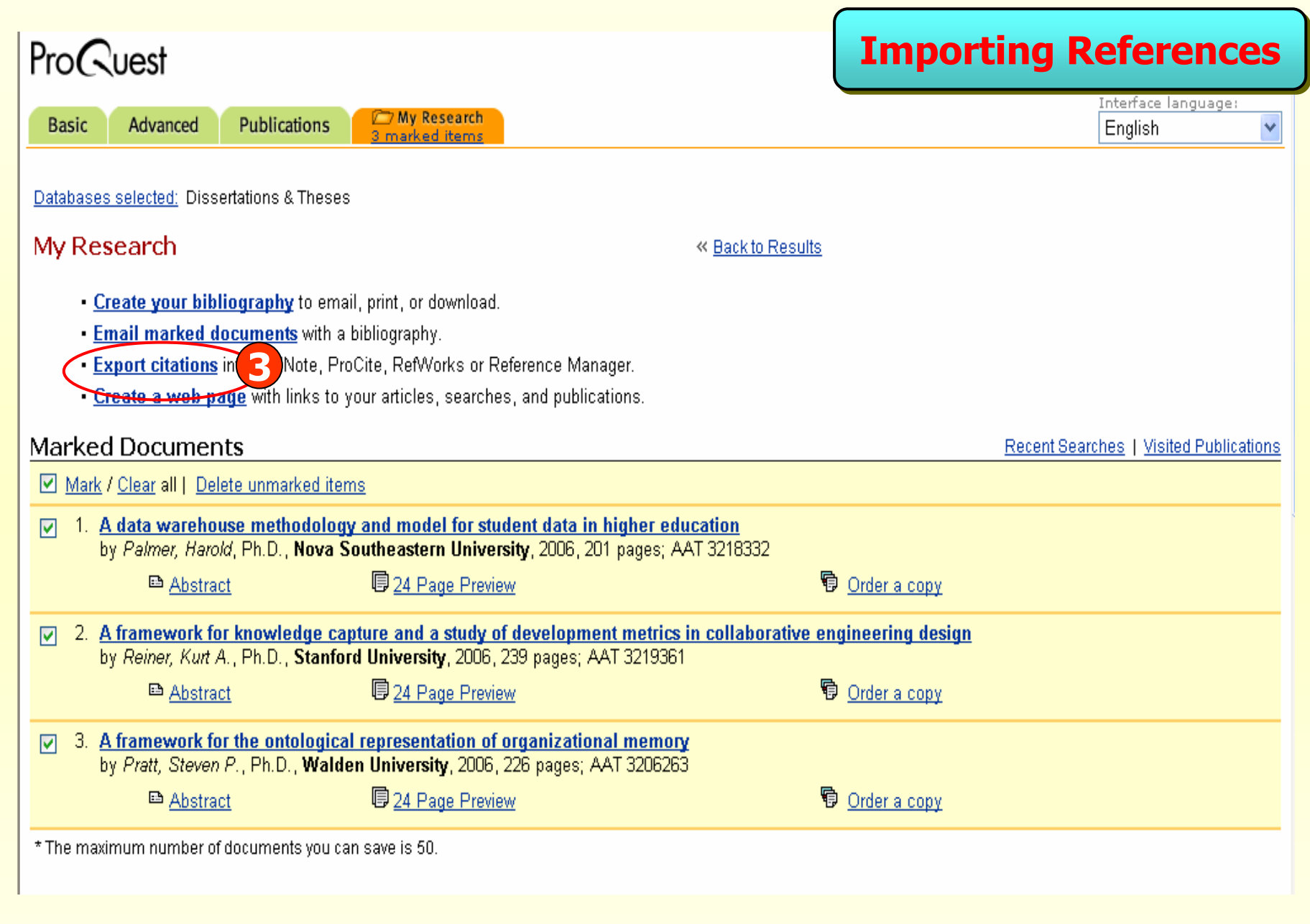

## **3. คลิกที่ Export citations**

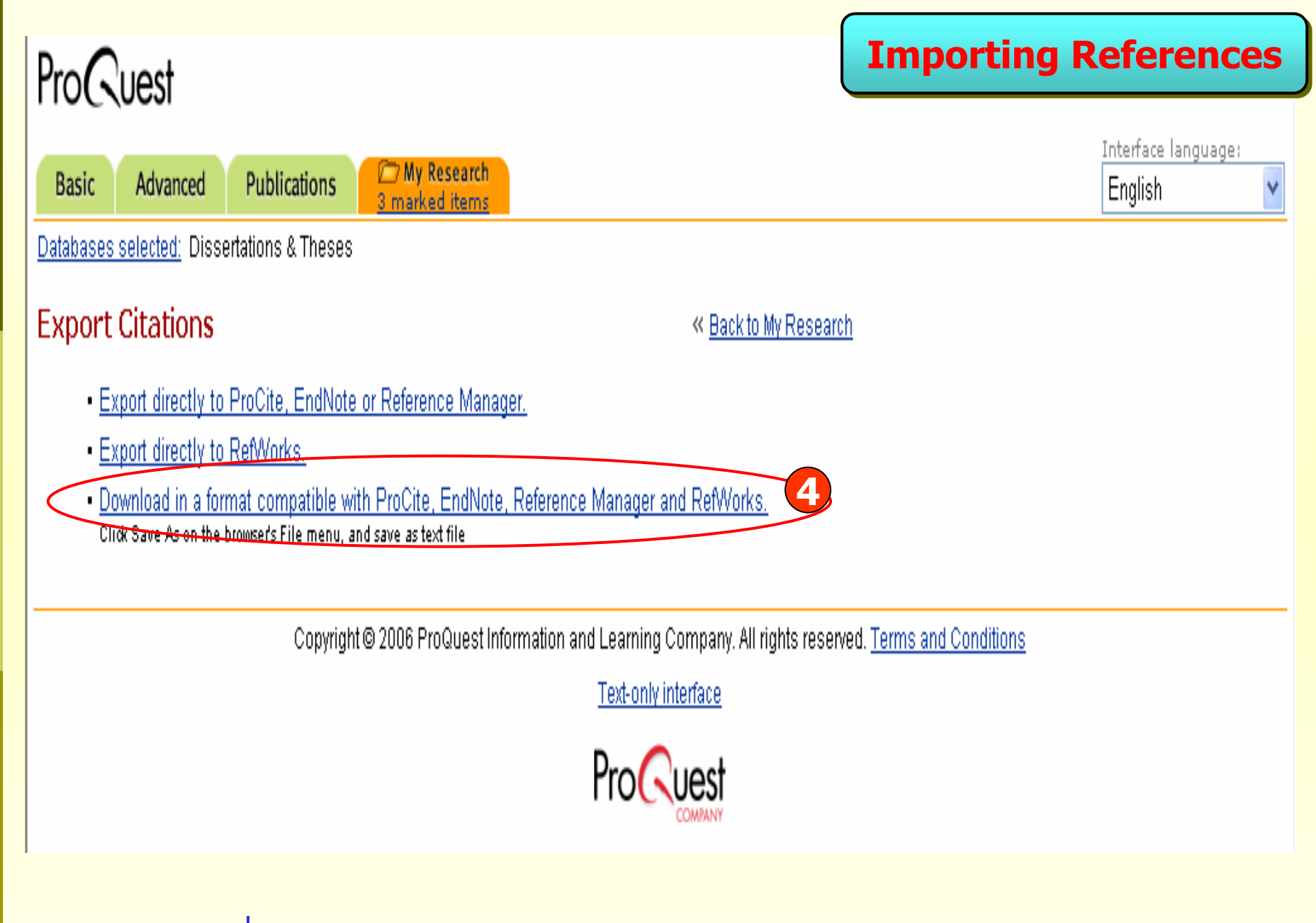

4. คลิกที่ Download in a format compatible with EndNote ...

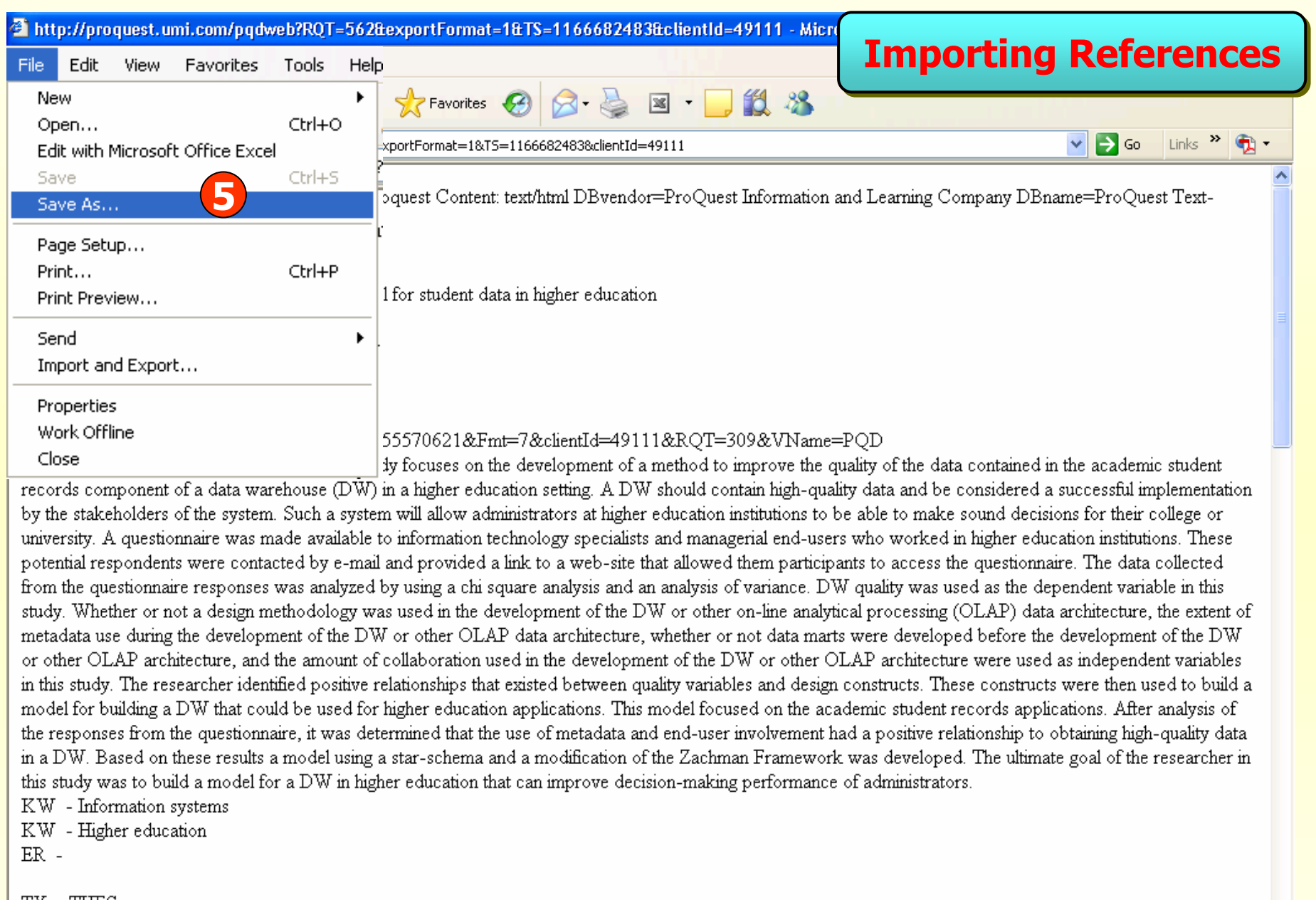

TY - THES ATT TO LIGHT TALLS A

### 5. คลิกที่ File และเลือก Save As… เพื่อบันทึกข้อมูล

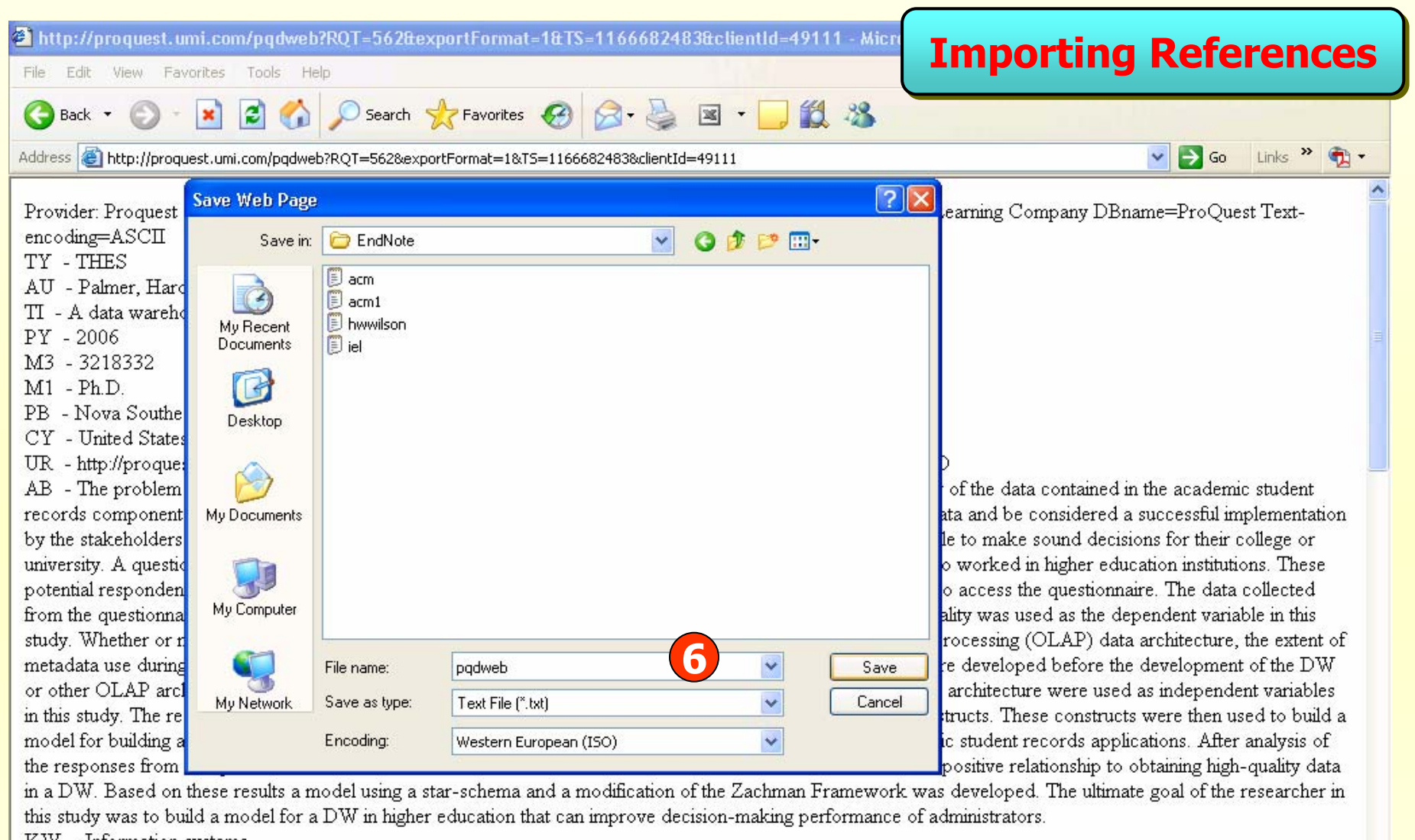

KW - Information systems KW - Higher education

 $ER -$ 

TY - THES  $MT$  Defined  $T$ 

#### **6. เลือกที่ที่จะจัดเก็บขอม ู ล ระบ ุ ชื่อและ เลือก Save as type เปน Text File (\*.txt)**

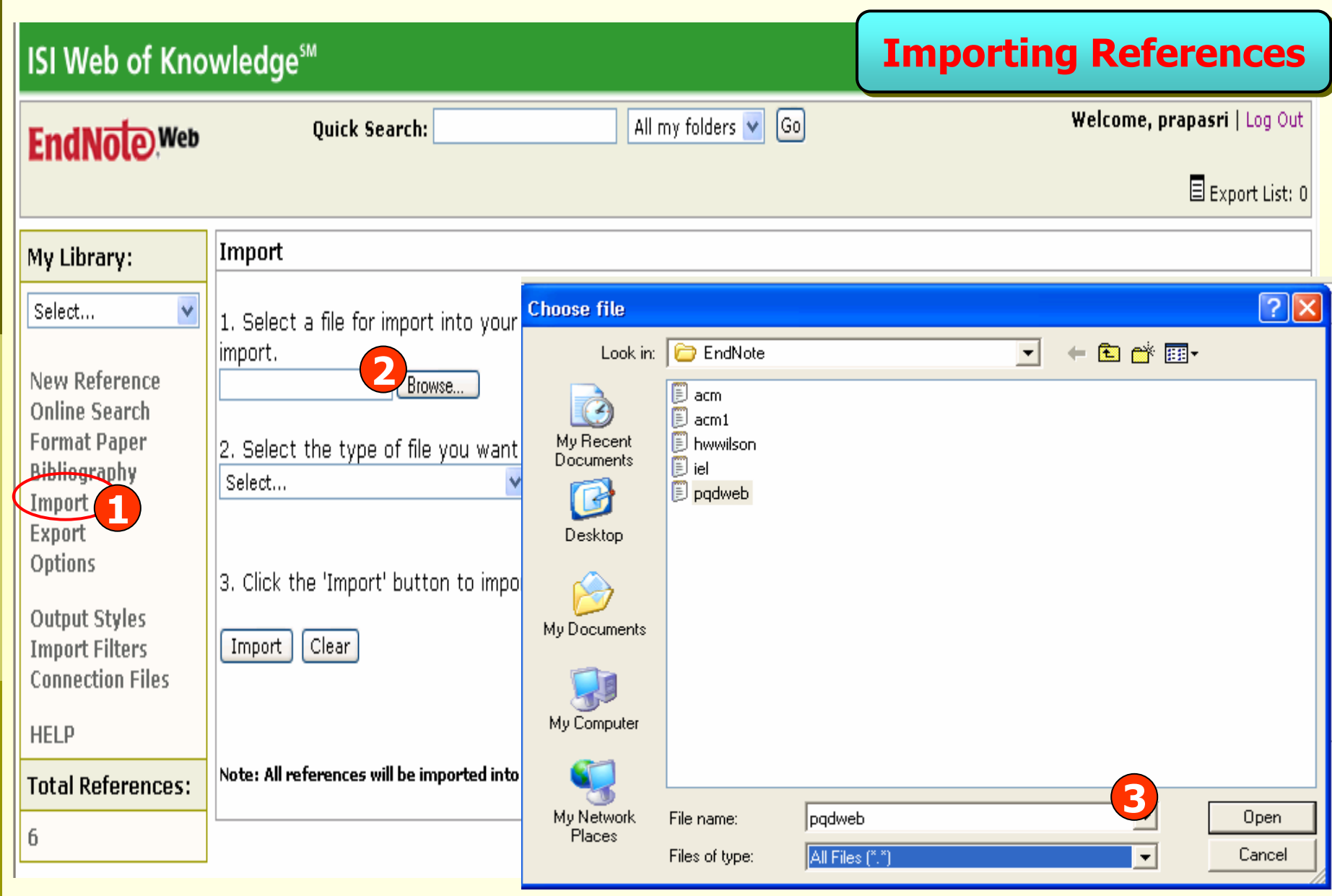

**1. คลิกที่ Import**

**2. คลิก Browse**

**3. เลือกไฟลที่ตองการ**

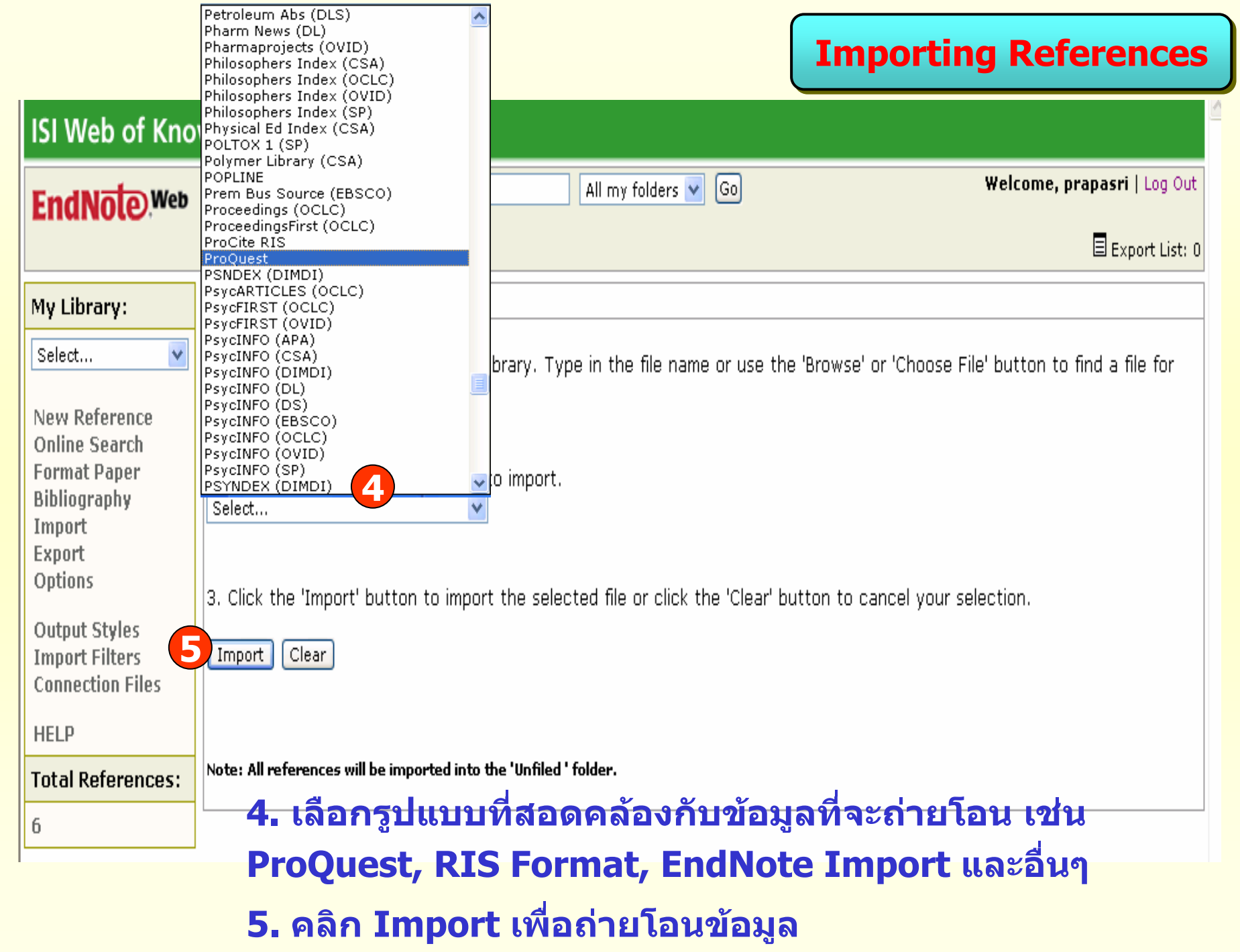

## **Searching Online Resources Searching Online Resources**

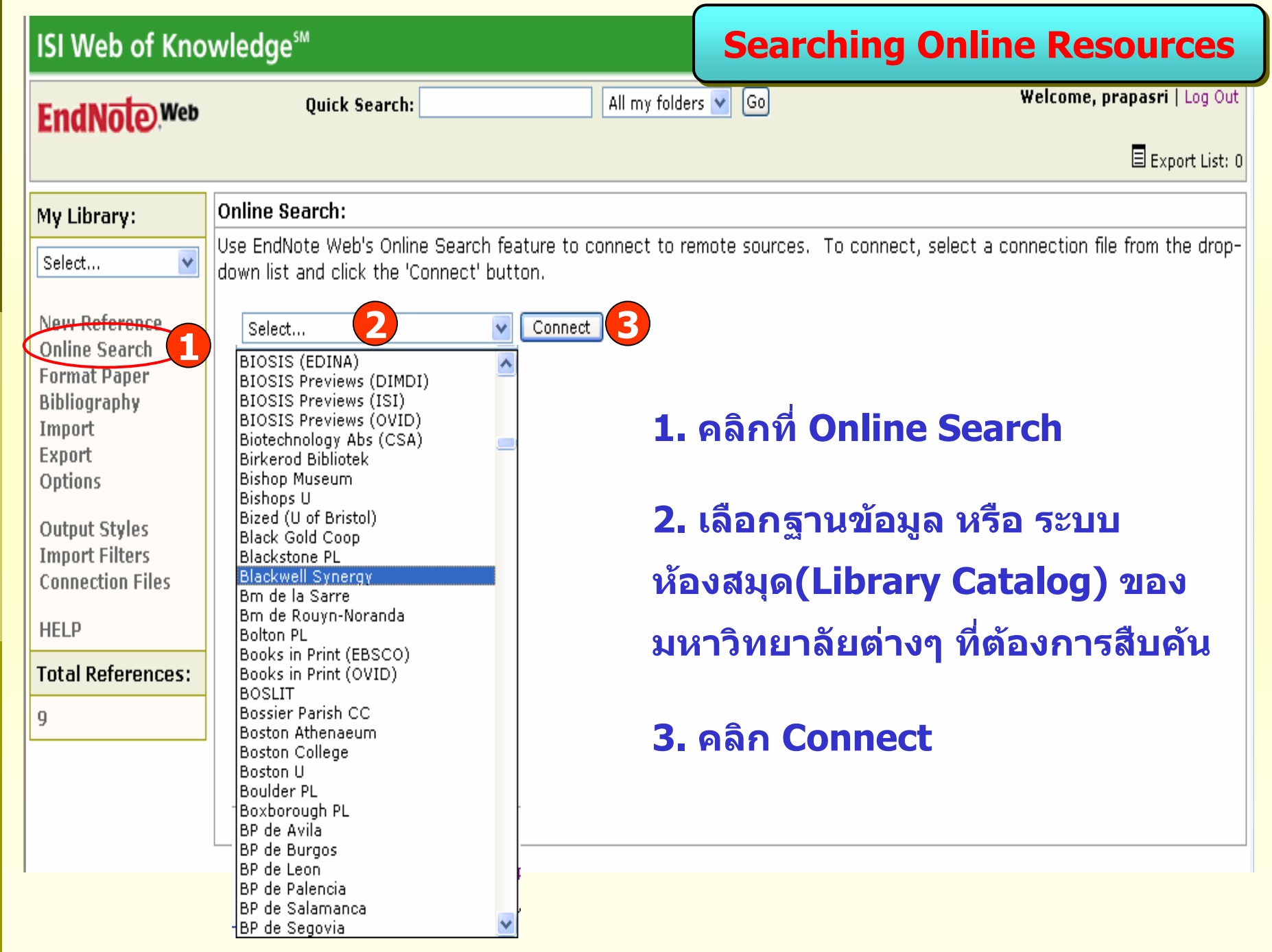

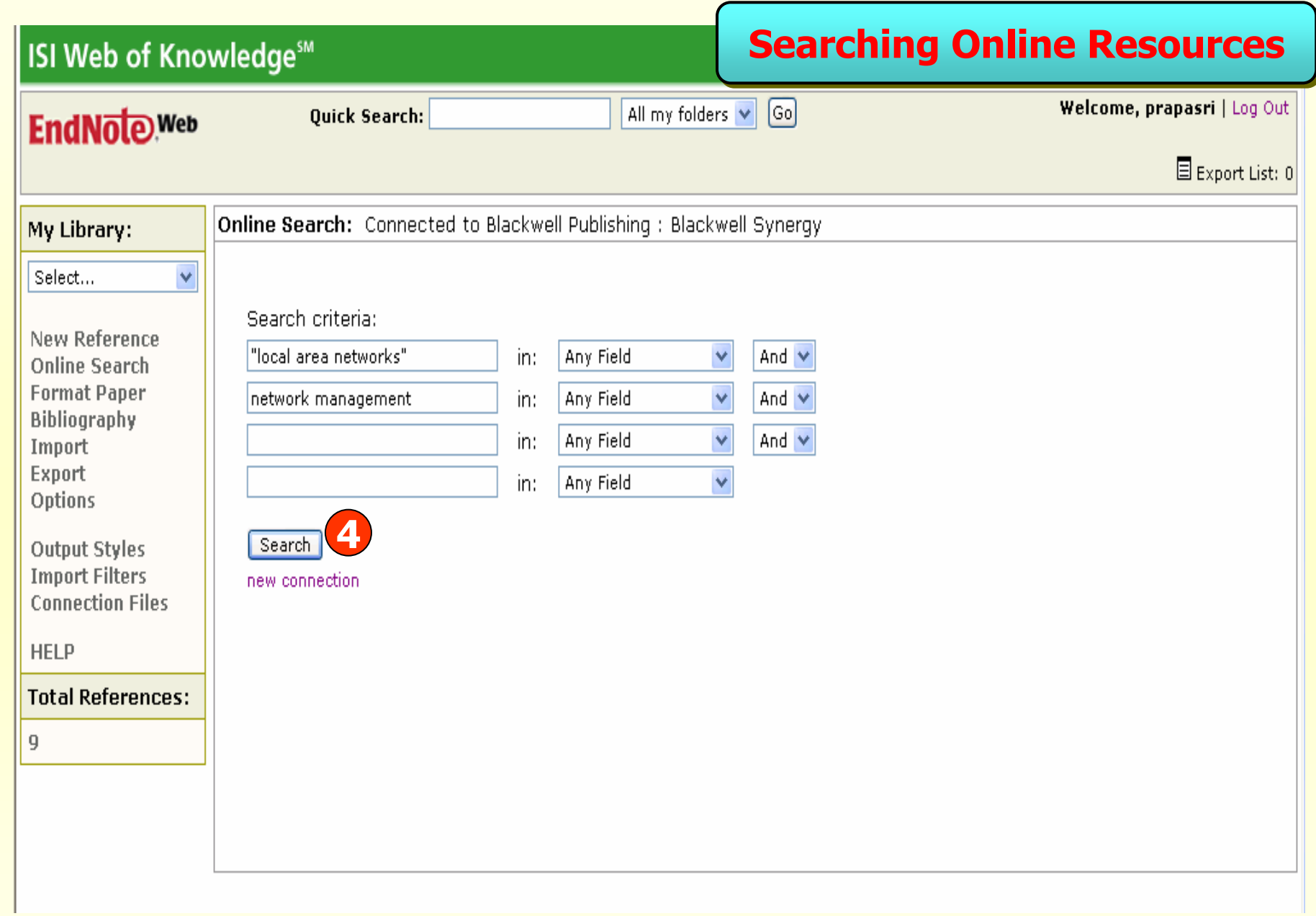

#### **4. พิมพคําคนที่ตองการ แลวคลิก Search**

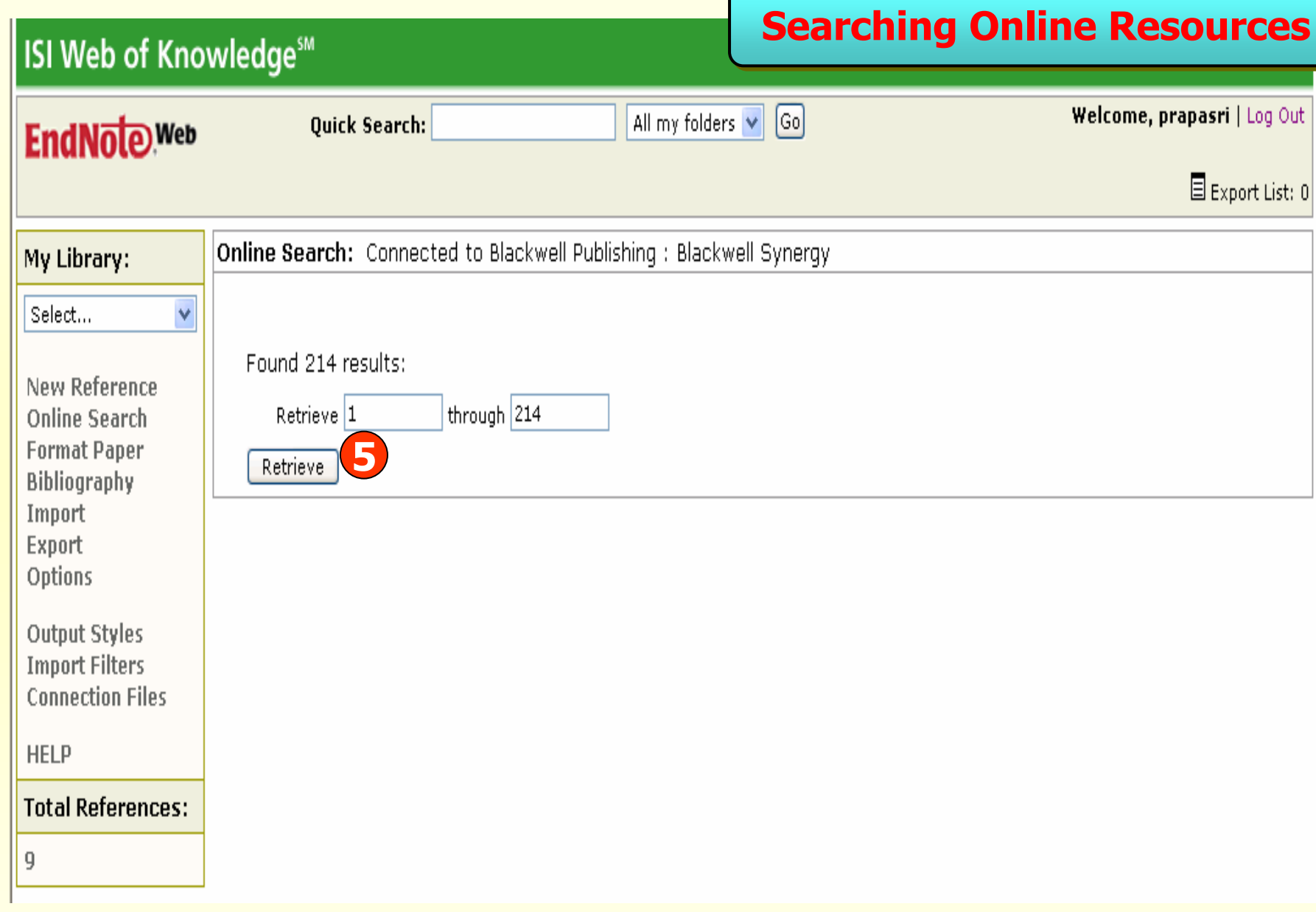

### 5. สามารถระบุจำนวนผลลัพธ์ที่ต้องการถ่ายโอนได้ จากนั้นคลิก Retrieve

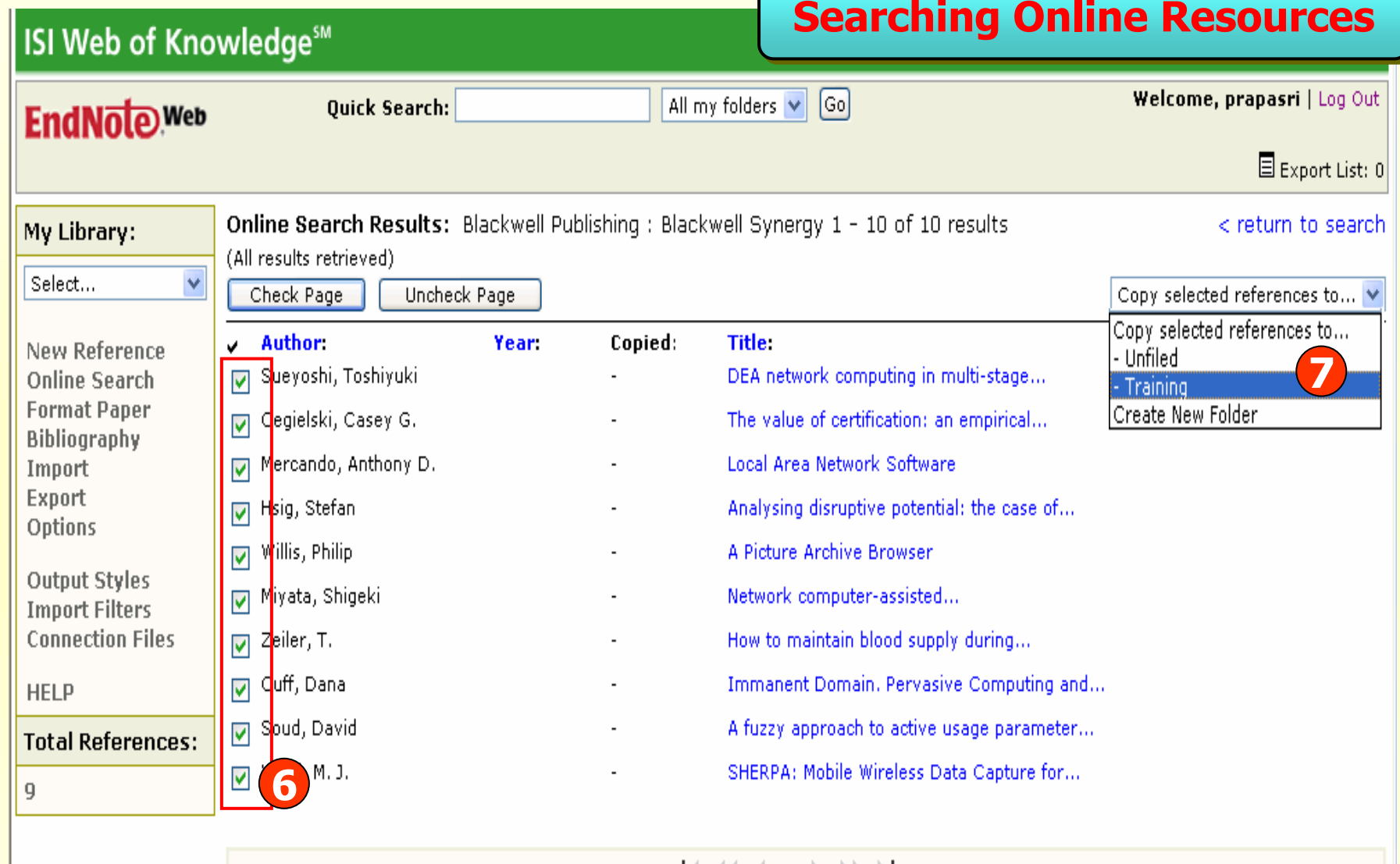

#### 

**6. เลือกรายการที่ตองการ 7. เลือก Library ที่จะจัดเก็บขอมูล**

## **Exporting References Exporting References**

#### **ISI Web of Knowledge<sup>5™</sup> Exporting References Exporting ReferencesGo** All my folders  $\vert \mathbf{v} \vert$ **Ouick Search: EndNote** Web  $\mathbf{\Xi}$  Export List: 0 Folder: Training My Library: Check All **Delete** Check Page Uncheck Page Save or Copy...  $\ddotmark$ Select... |Save or Copv... Click the title to view the full record. - Unfiled  $\overline{v}$  + Author: Year: Folder: Title: New Reference Amatucci, G. G. 2001 Training An asymmetric hybrid nonaqueous energy... - Training  $\overline{\mathsf{v}}$ **Online Search 2**Journal of the Electrochemical Society Copy To Export List **Format Paper** Web of Knowledge \* Source Record, Related Records, JCR, Times |Create New Folder **Bibliography** Cegielski, Casey G. Training The value of certification: an empirical...  $\overline{\mathbf{v}}$ Import Information Systems Journal Export Online Link \* Go To URL Ontions Chen, H. Y. 2001 Training Polymerization contraction stress in...  $\overline{\mathsf{v}}$ Dental Materials **Output Styles** Web of Knowledge + Source Record, Related Records, JCR, Times Cited: 36 **Imnort Filters** Immanent Domain, Pervasive Computing and...  $\overline{\mathsf{v}}$ Cuff, Dana Training **Connection Files** Journal of Architectural Education Online Link + Go To URL HFLP D Eshhar, Z. 2001 Training Eunctional expression of chimeric receptor... Journal of Immunological Methods **1Total References:** Web of Knowledge + Source Record, Related Records, JCR, Times Cited: 35  $19$ Training Analysing disruptive potential: the case of... П Hsia, Stefan R and D Management Online Link + Go To URL Solder joint fatigue models: review and... Lee, W. W. 2000 Training П Microelectronics Reliability Web of Knowledge + Source Record, Related Records, JCR, Times Cited: 45 Mercando, Anthony D. Training Local Area Network Software Pacing and Clinical Electrophysiology Online Link + Go To URL Network computer-assisted... Mivata, Shigeki Training  $\Box$ Transfusion Online Link + Go To URL 2006 An evaluation of stakeholder relationship...  $\Box$ Murphy, Brian Training Asia Pacific Journal of Marketing and...  $\mathbb{N}$  and at  $\mathbb{N}$  and  $\mathbb{N}$  in  $\mathbb{N}$

#### **1. เลือกรายการที่ตองการ 2. เลือกที่ Copy To Export List**

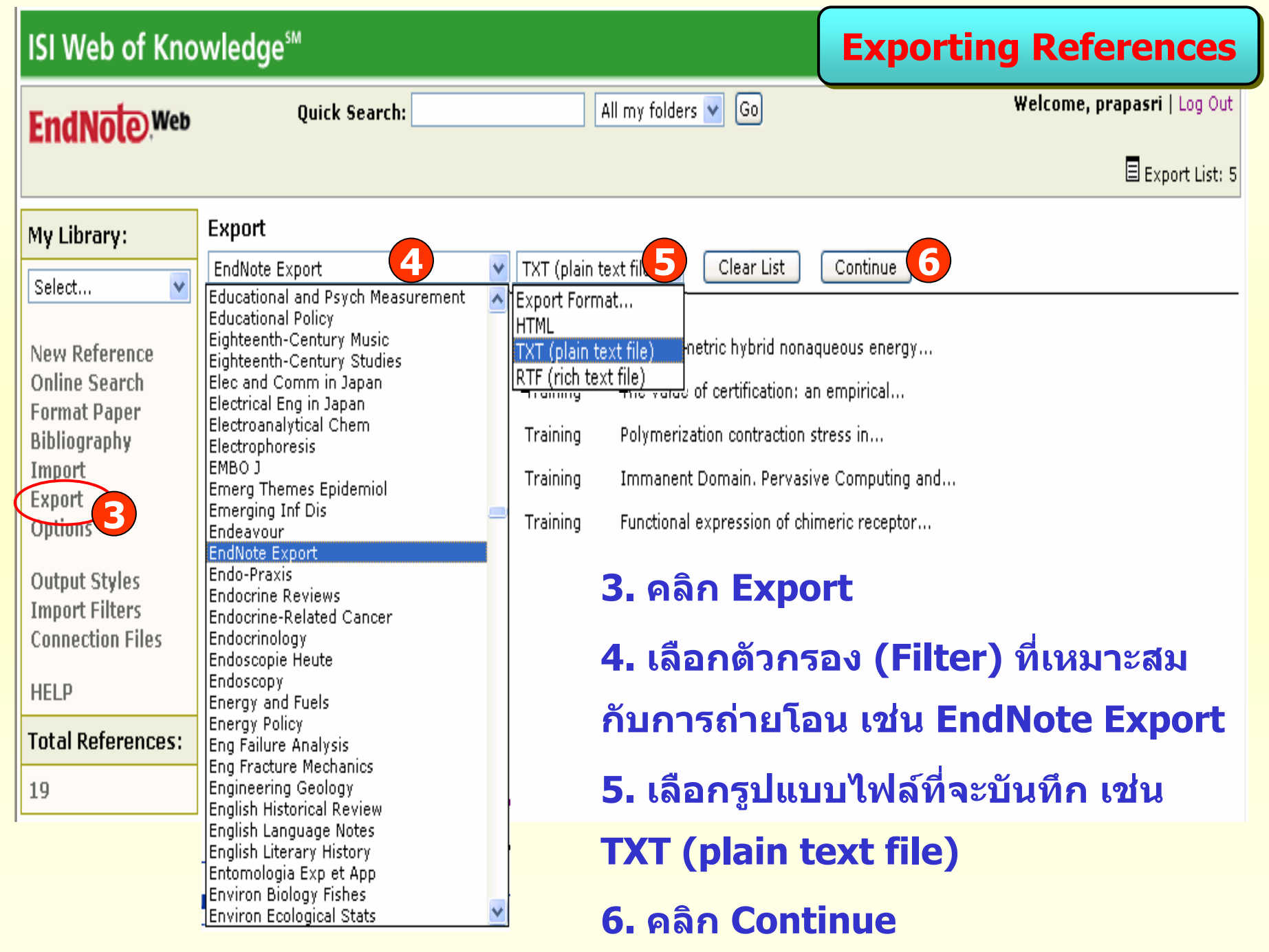

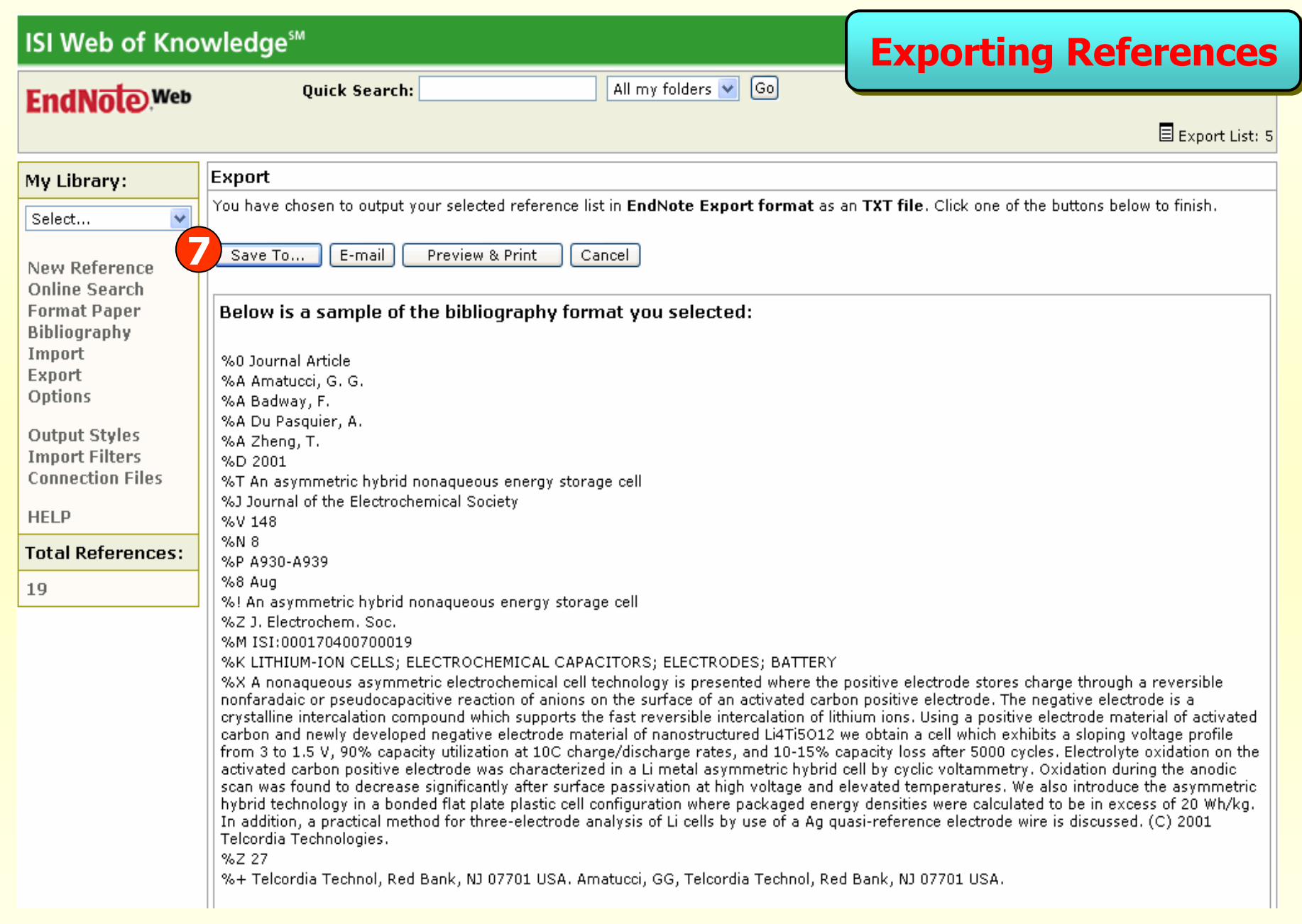

### **7. คลิกเลือก Save To เพื่อบันทึกขอมูลที่จะถายโอน**

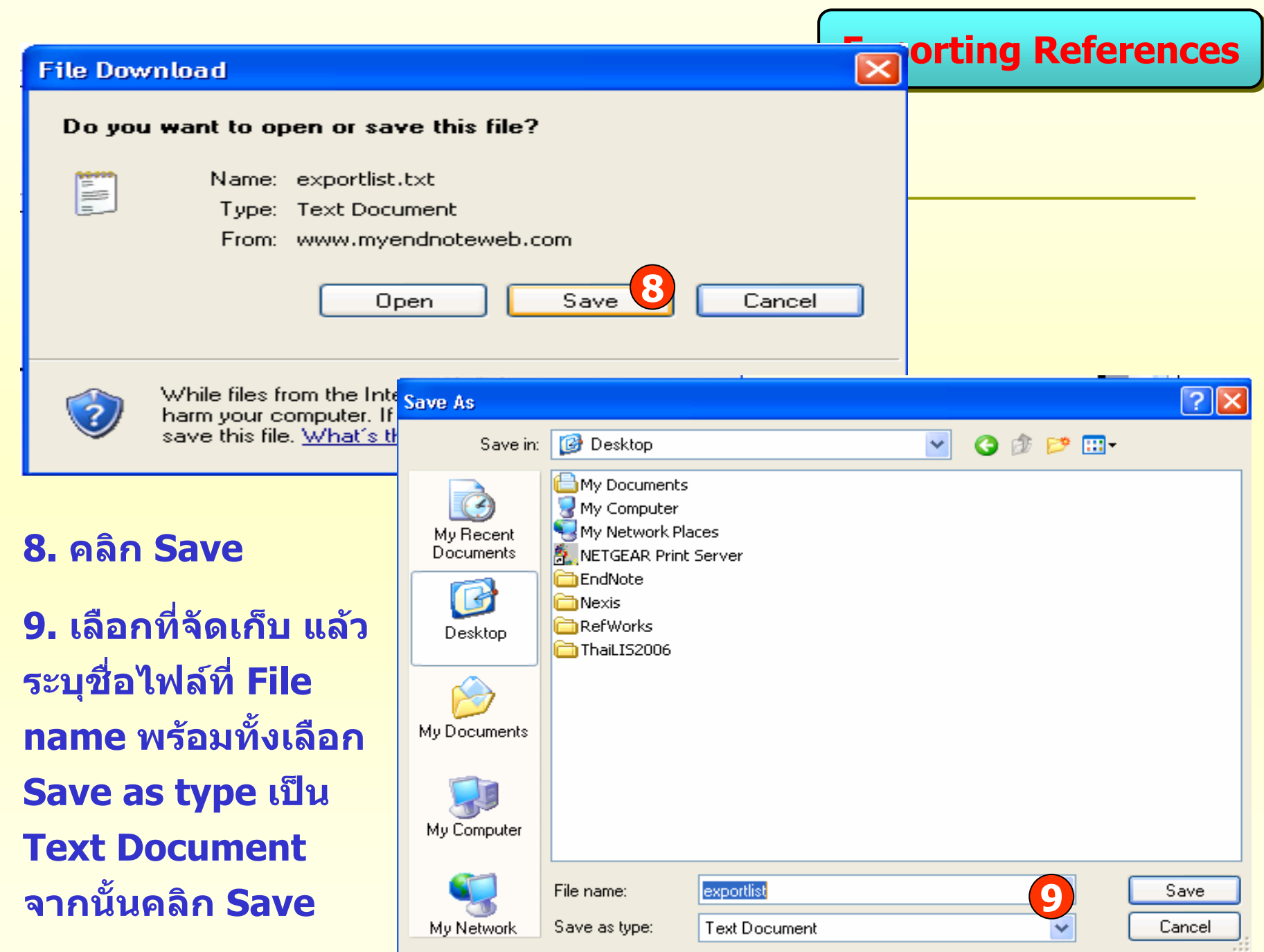

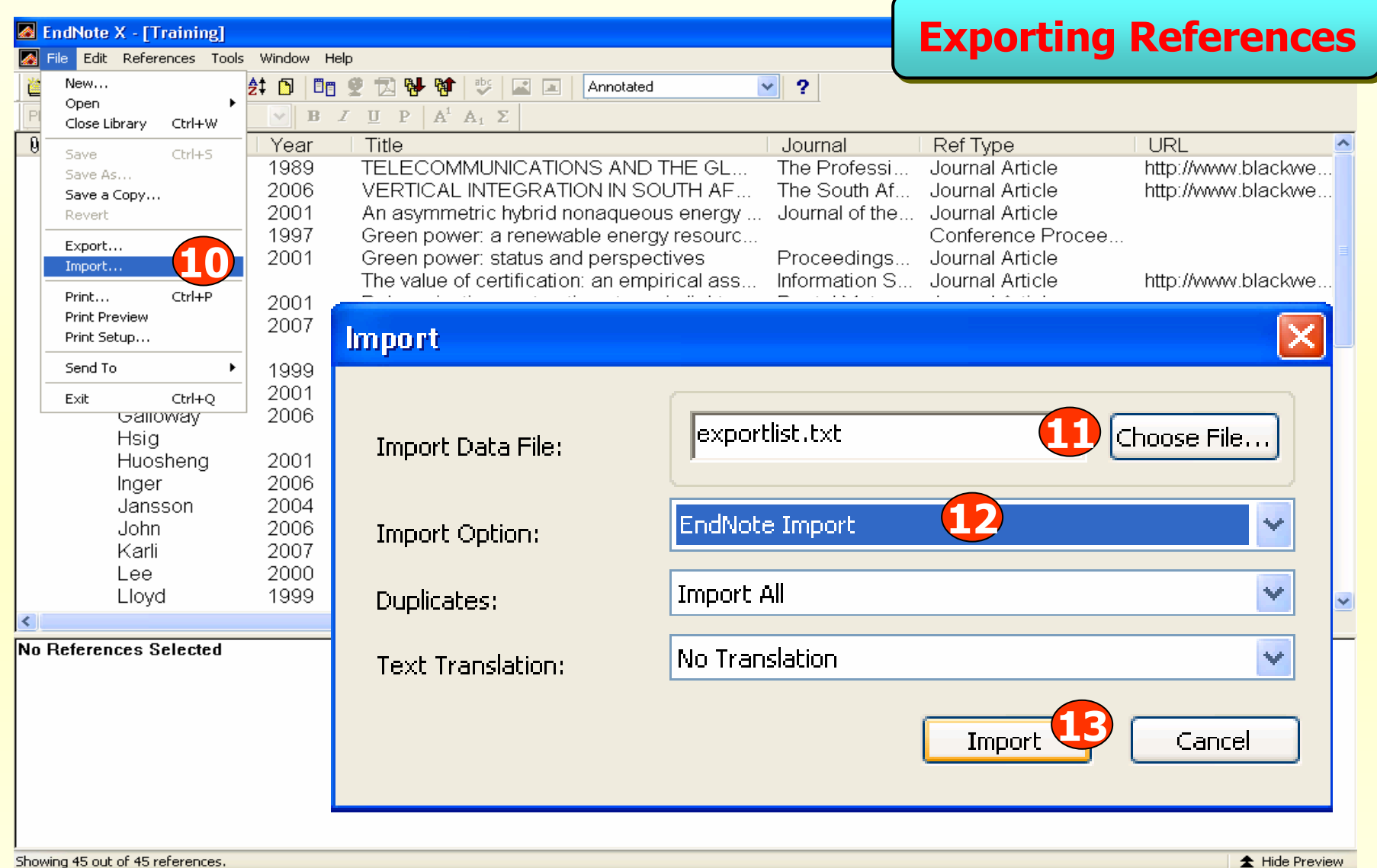

**10. ใน EndNote คลิกที่ File เลือก Import 11. คลิกที่ Choose File เพอเล ื่ ือกไฟลที่จะถายโอน 12. ที่ Import Option เลือกตวกรอง ั ชื่อ EndNote Import 13. คลิก Import**

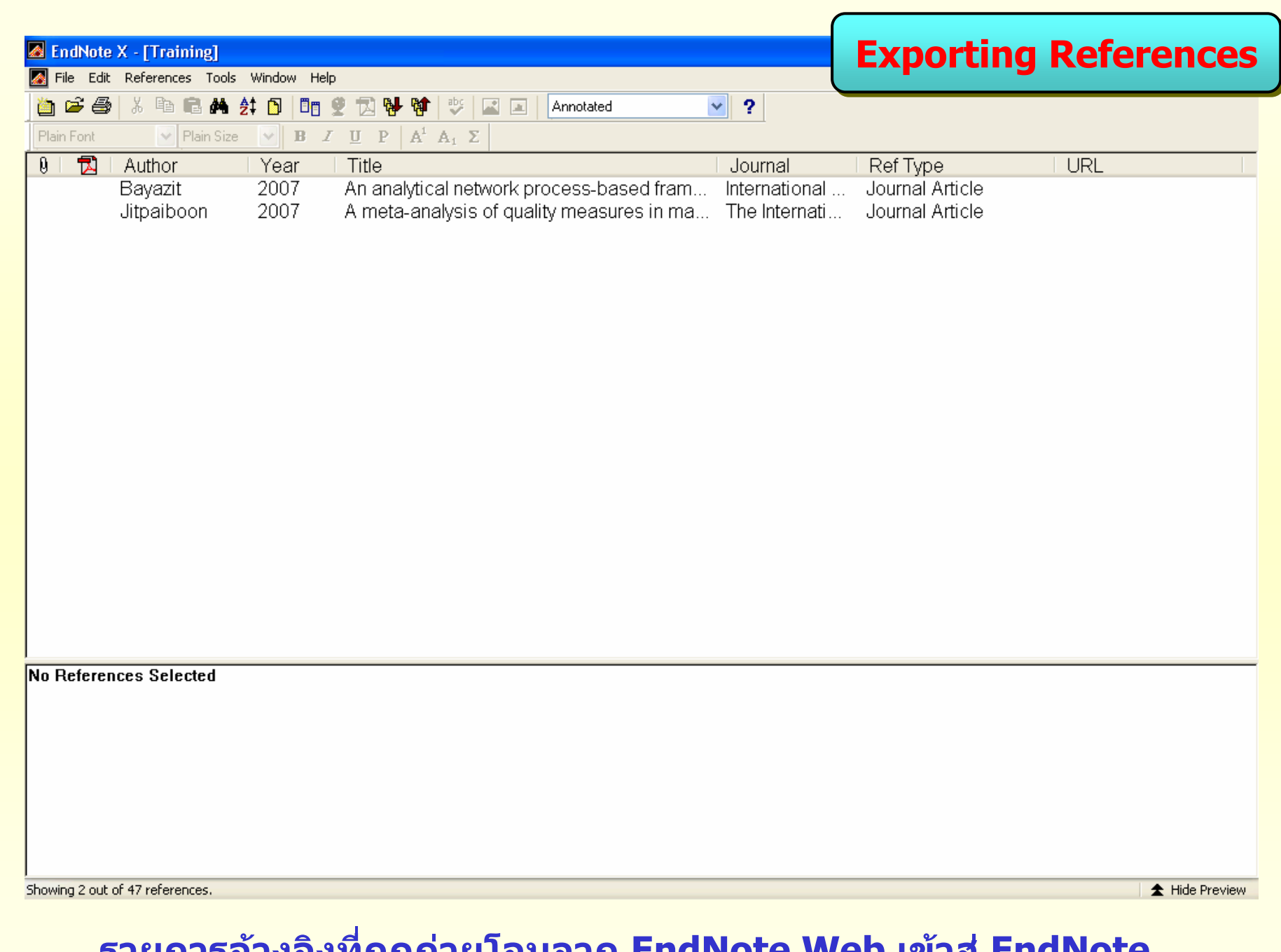

**รายการอ างองท ี่ ถู กถ ายโอนจาก EndNote Web เขาสู EndNote**

**Transferring references between EndNote and EndNote Web**

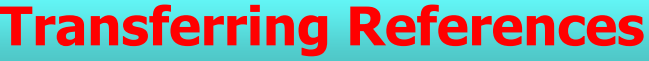

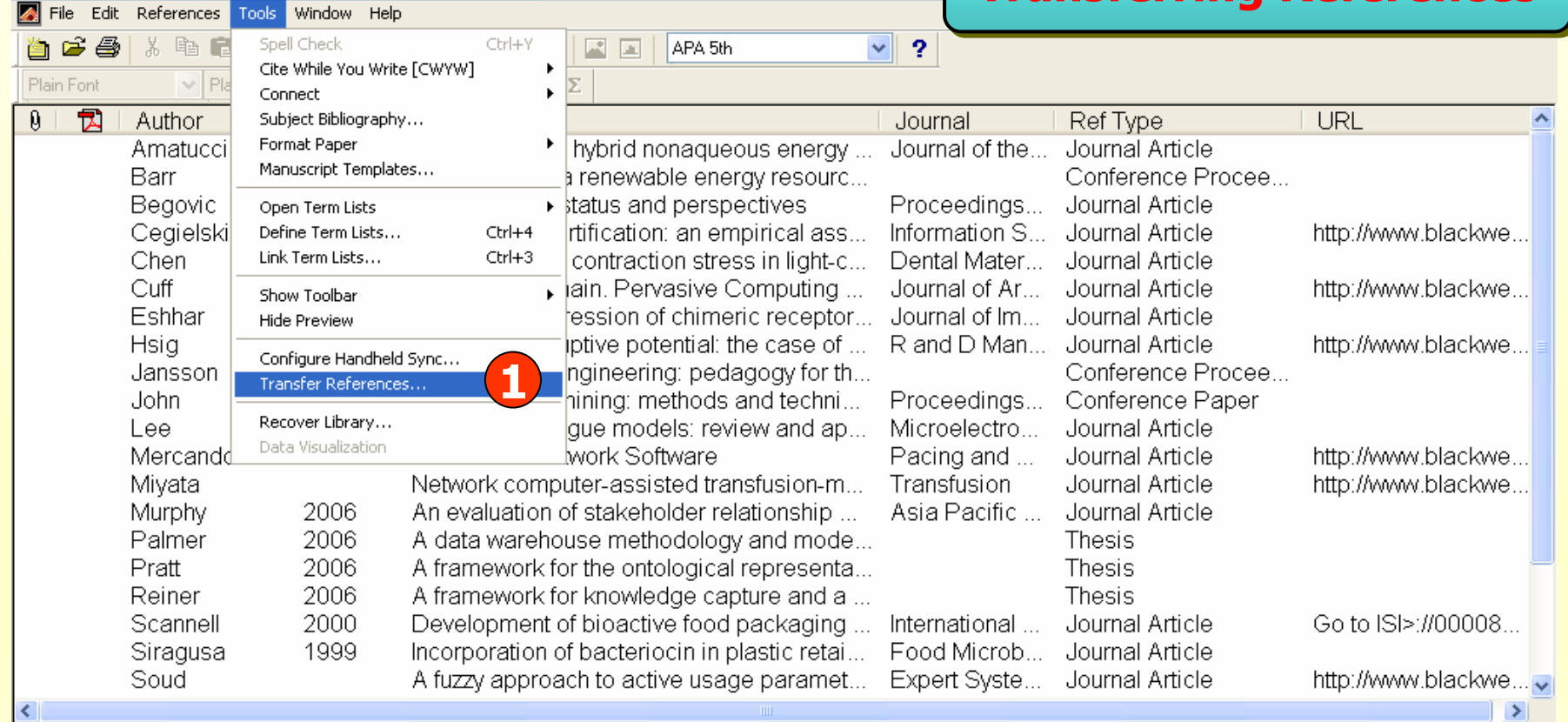

No References Selected

EndNote X - [Training]

Showing 25 out of 25 references.

**1** Hide Preview

#### **1. ใน EndNote ใหคลิกที่ Tools แลวเลือก Transfer References**

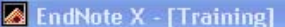

**Transferring References** 

File Edit References Tools Window Help

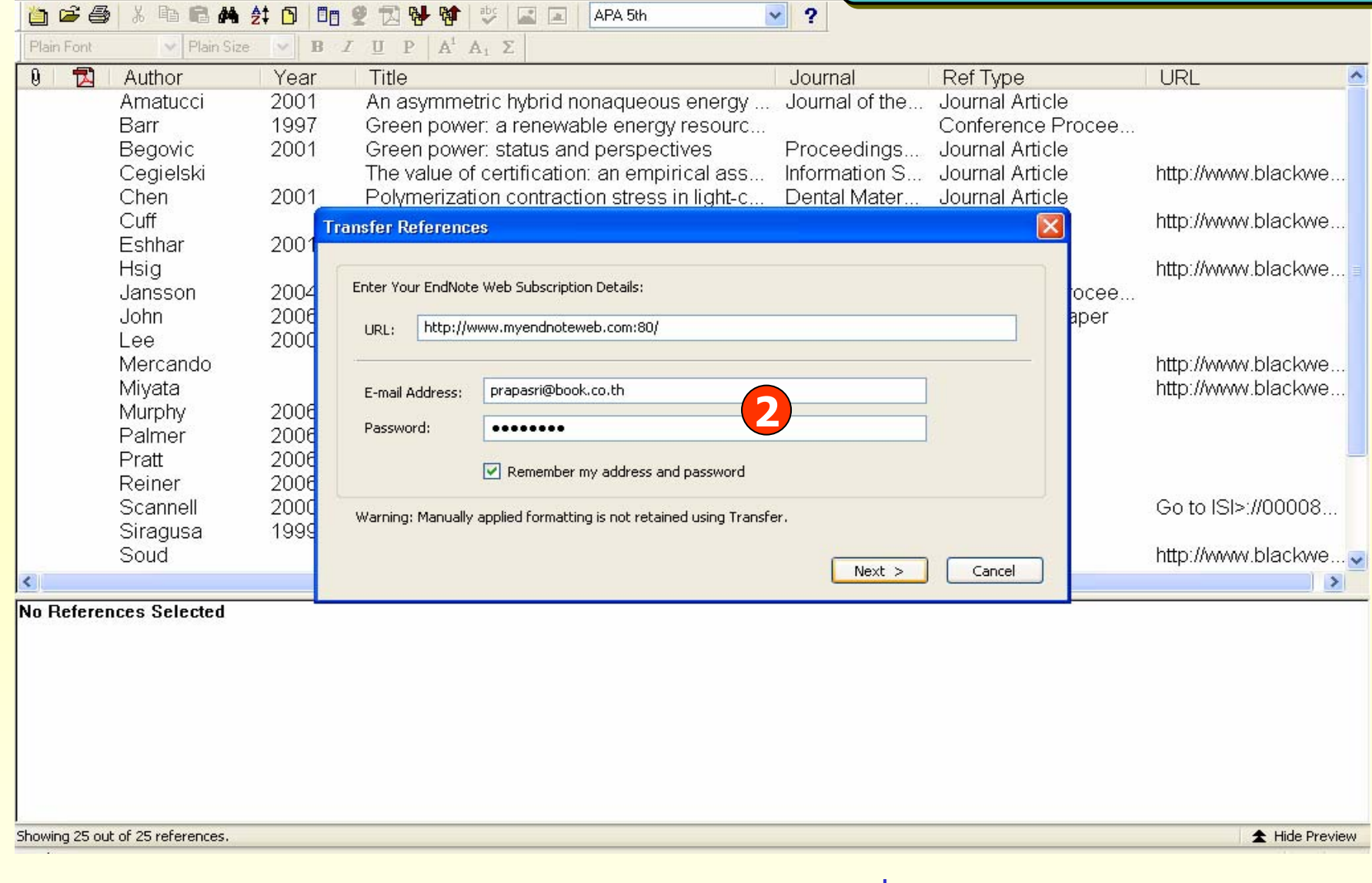

#### **2. ระบ ุ E-mail Address และ Password ที่ใชใน EndNote Web แล** e **วคล ิก Next**

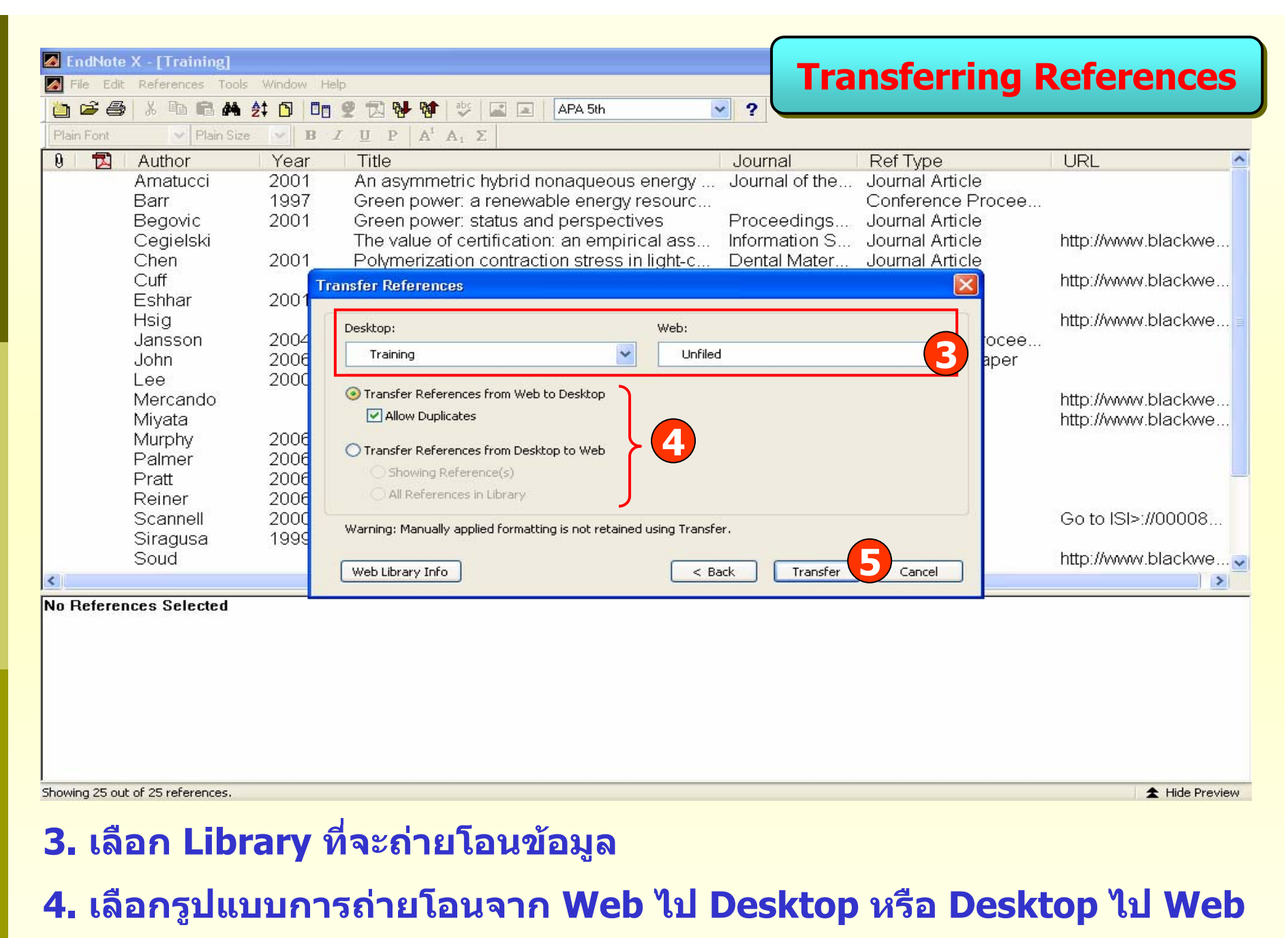

**5. คลิก Transfer**

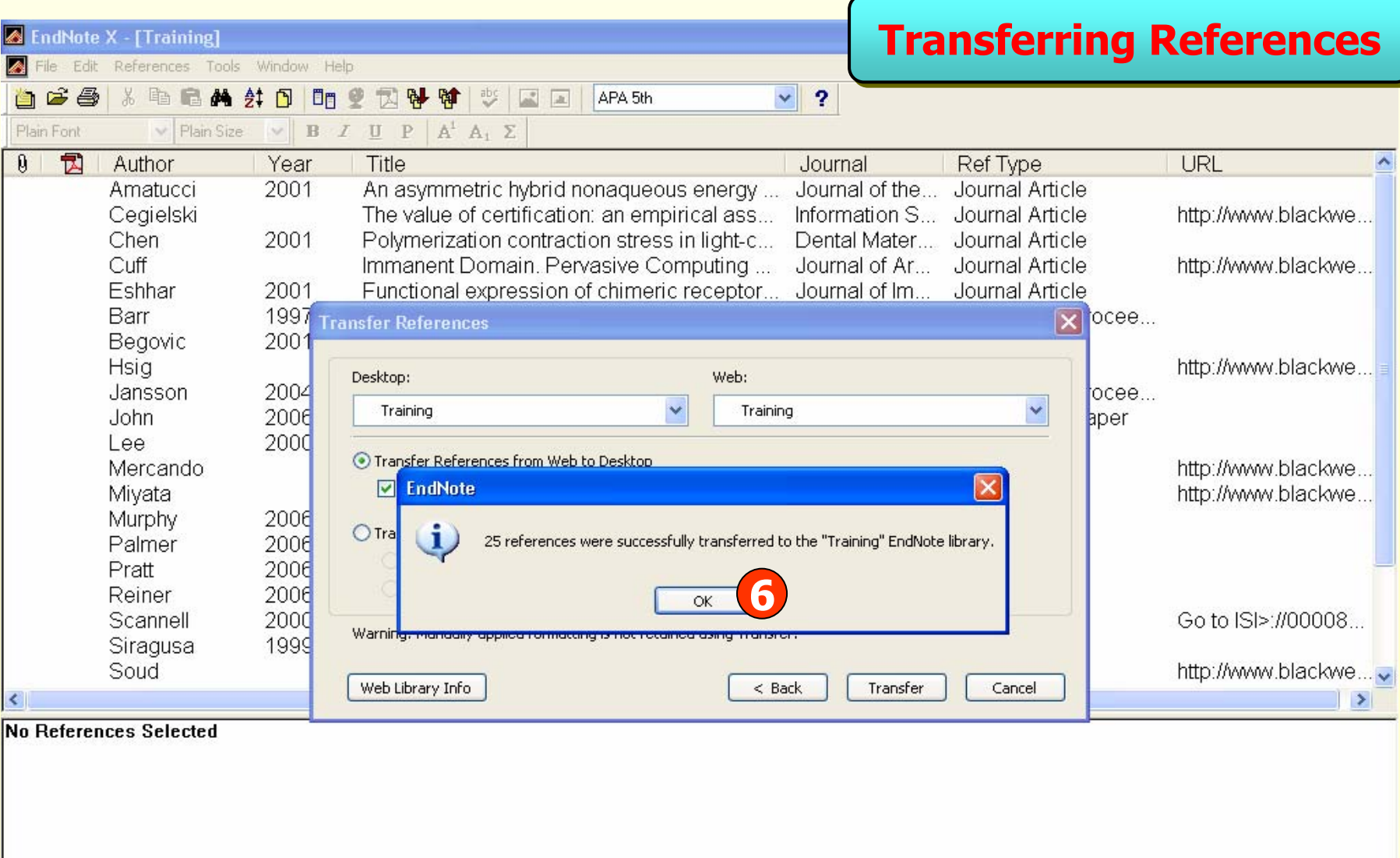

Showing 25 out of 25 references.

Hide Preview

### 6. คลิก OK เพื่อยืนยันการถ่ายโอนข้อมูล

## **Using Cite While You Write with EndNote Web**

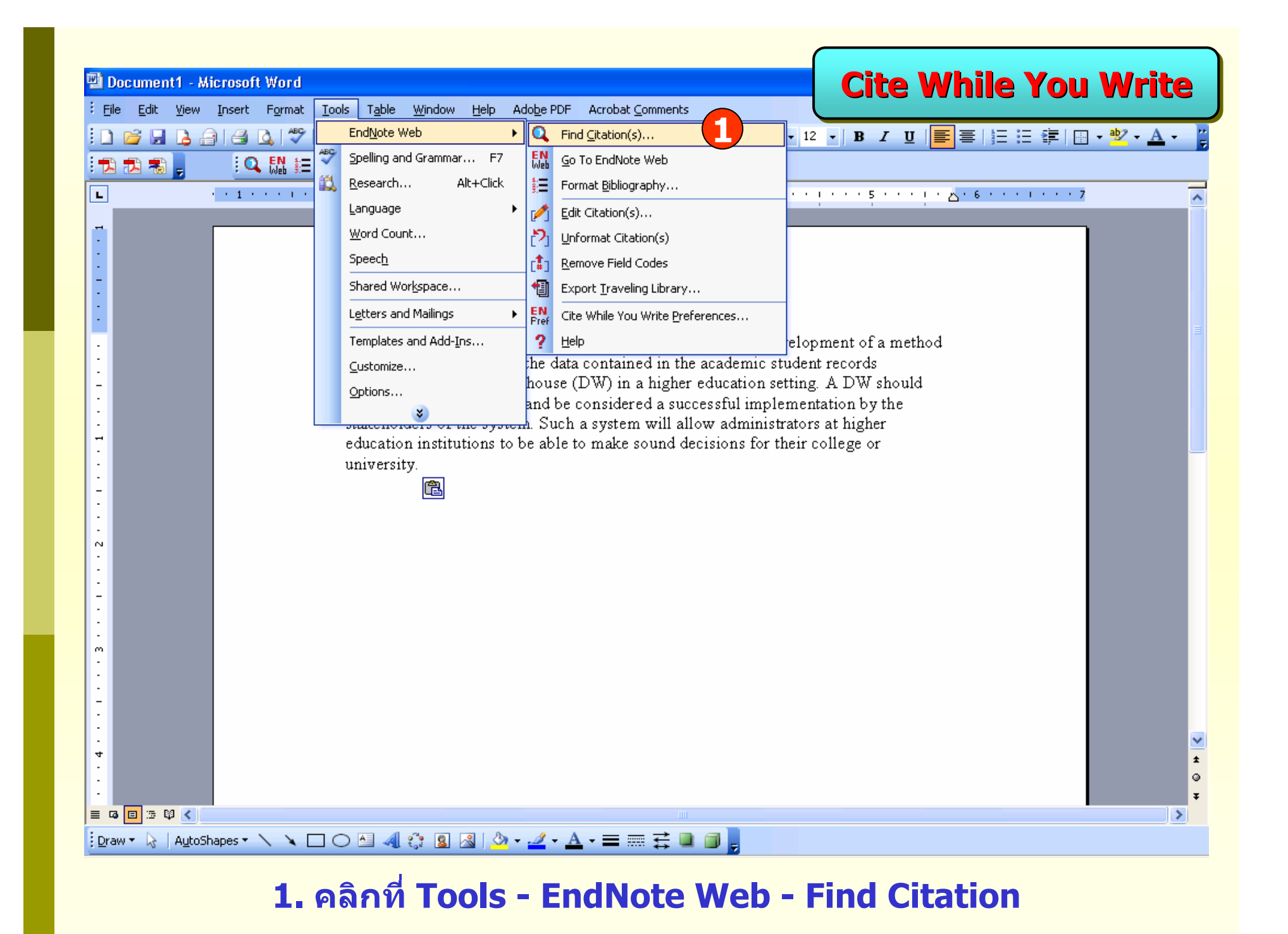

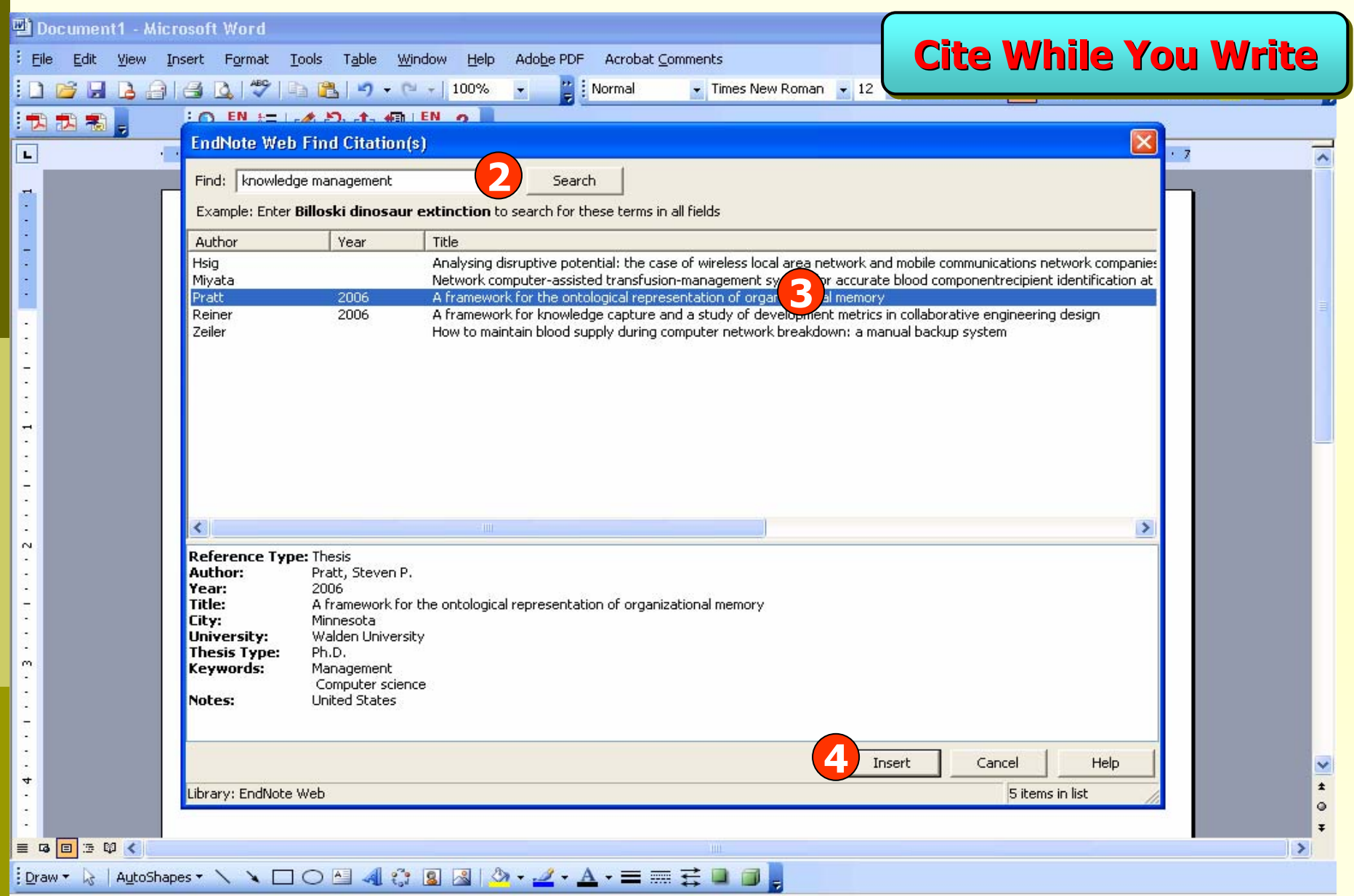

#### **2. พิมพคําคน4. คลิก Insert**

### **แลวคลิก Search 3. เลือกรายการอางอิงที่ตองการ**

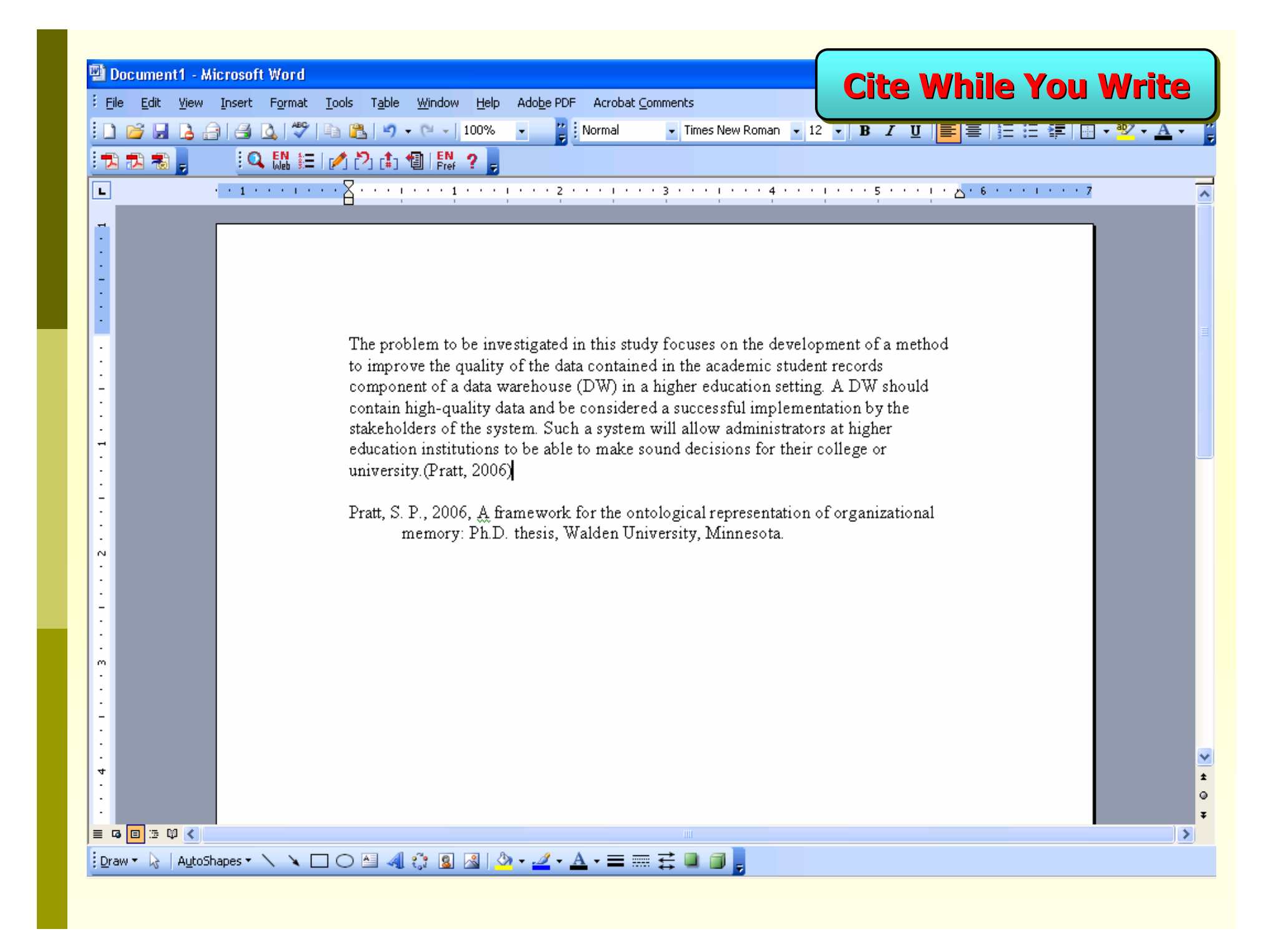

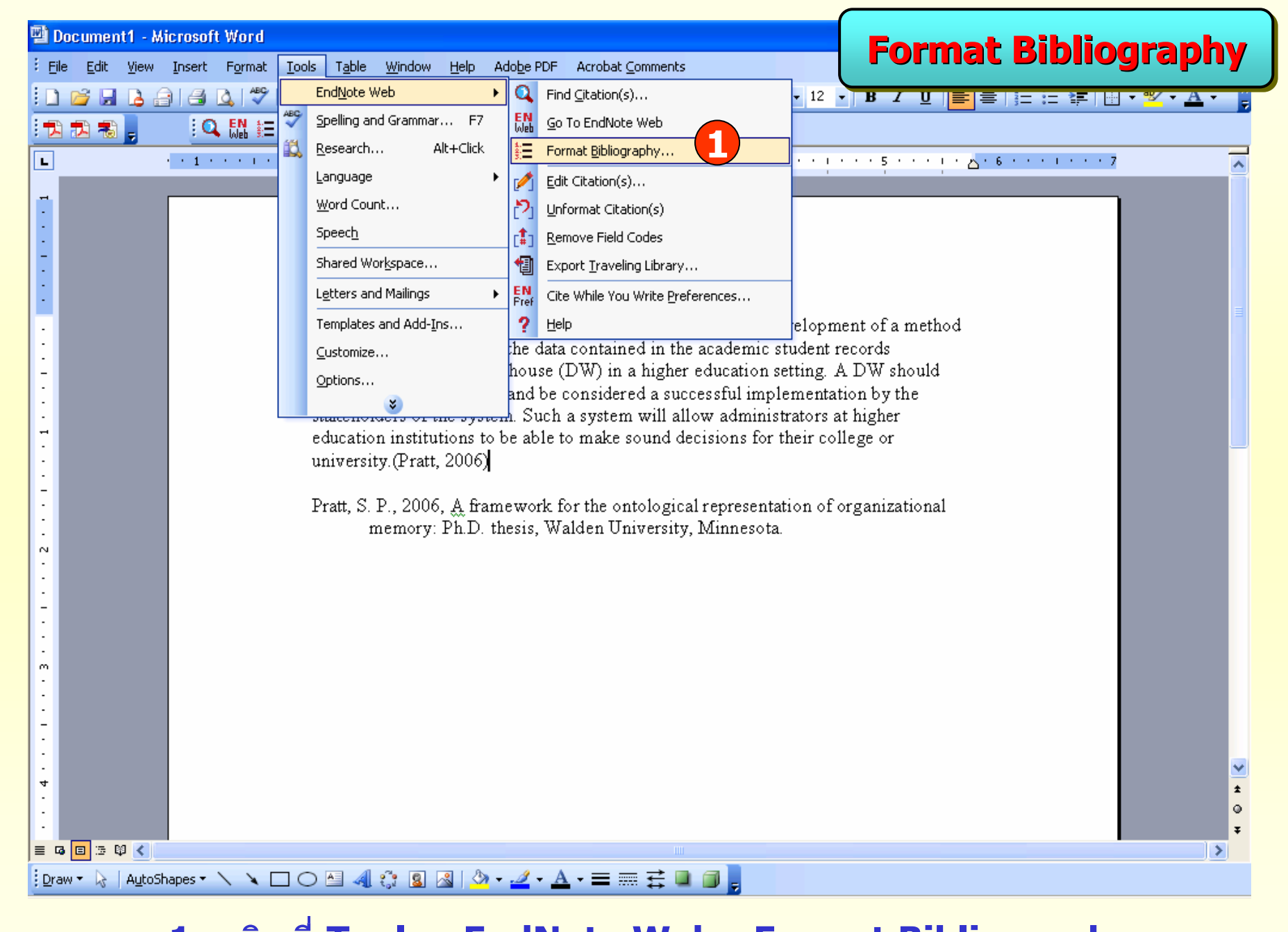

**1. คลิกที่ Tools - EndNote Web - Format Bibliography**

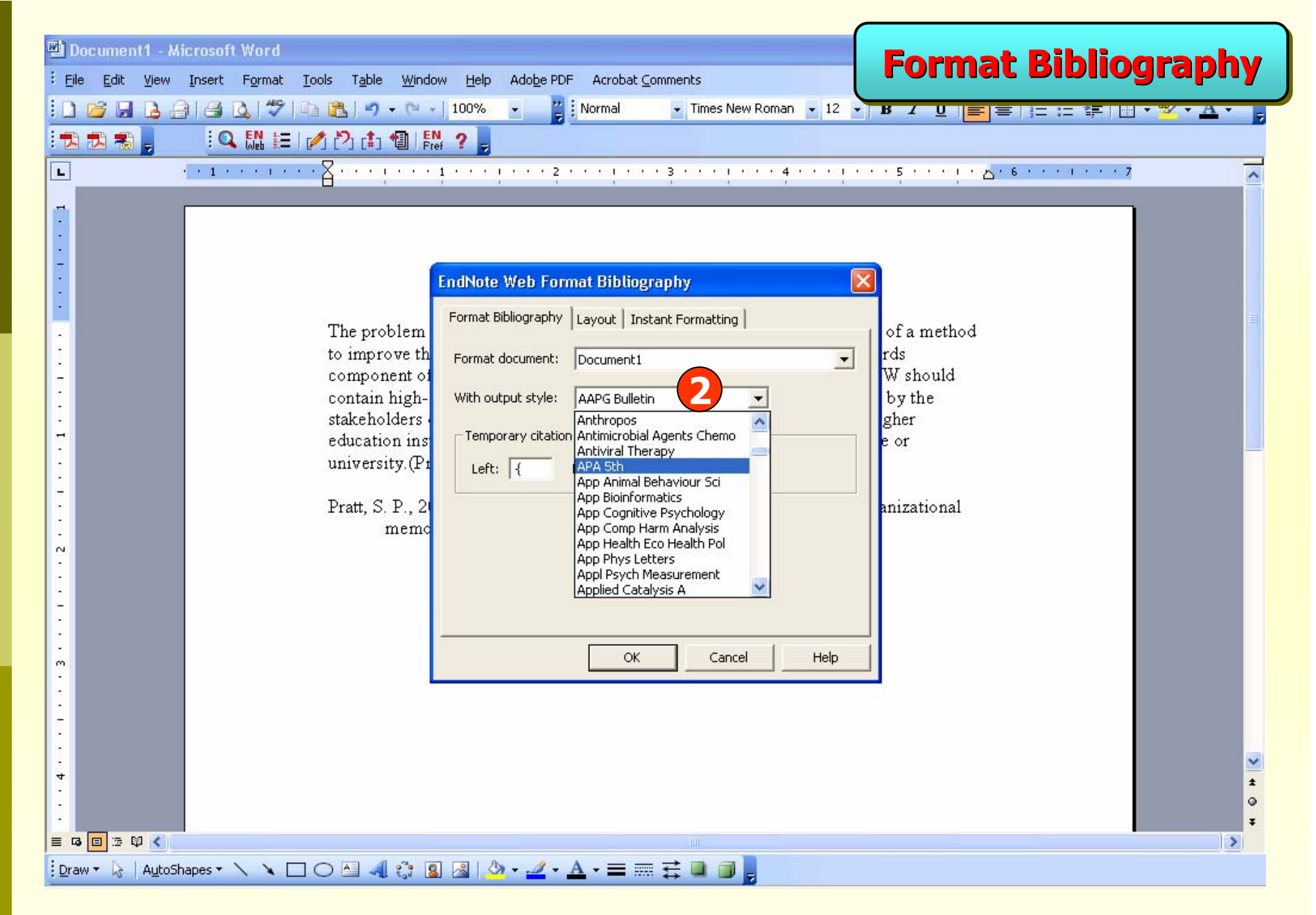

#### **2. เลือกร ู ปแบบรายการทางบรรณาน ุ กรมท ี่ ต** v **องการ แล** v **วคล ิก OK**

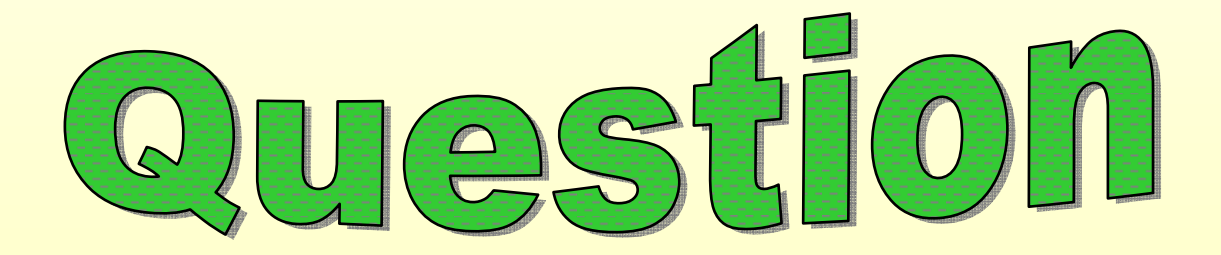

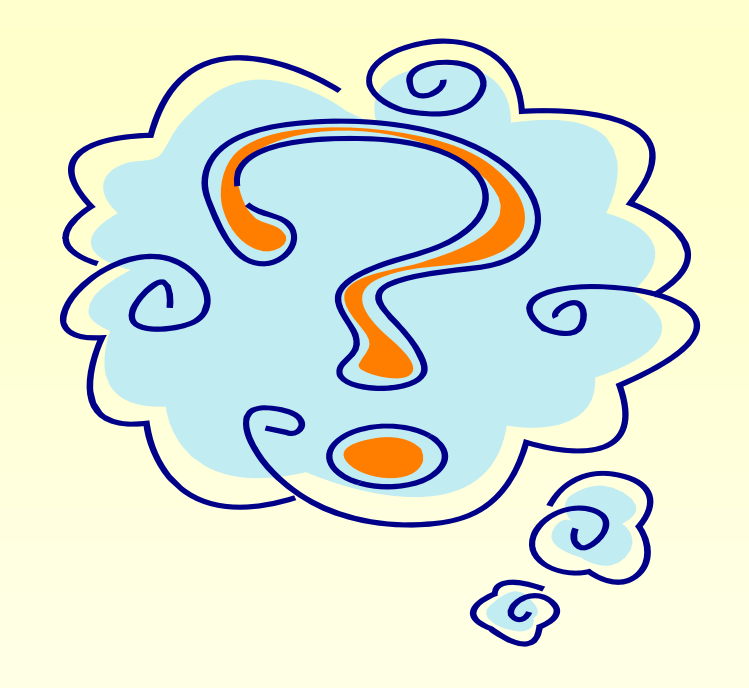